Cash Register

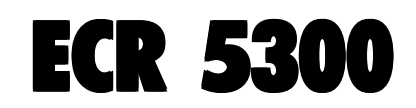

# GUIDE USAGER

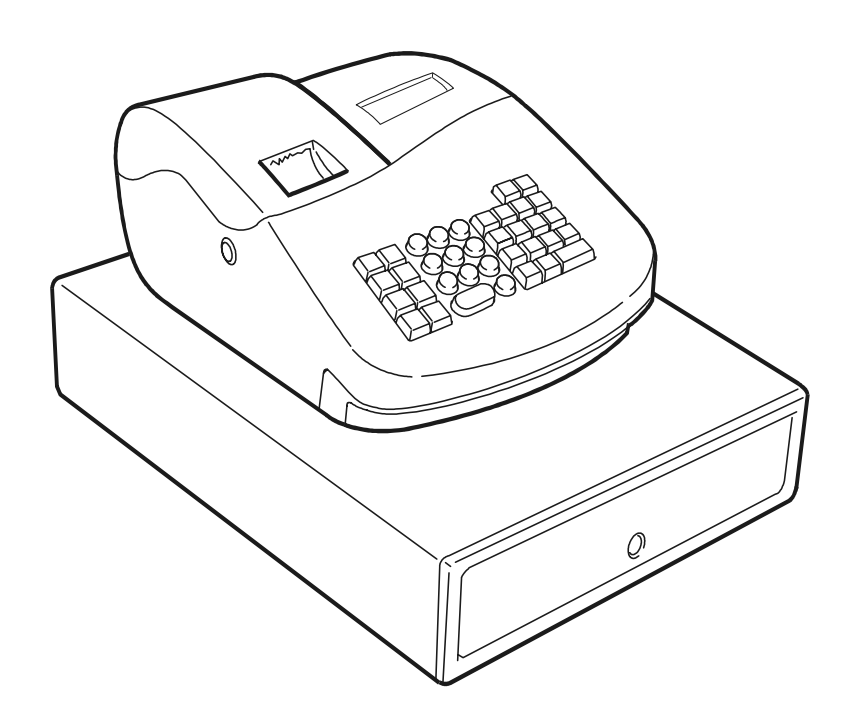

# olivetti

### **PUBLICATION ISSUED BY:**

**Olivetti S.p.A.** www.olivetti.com

Copyright © 2005, Olivetti All rights reserved

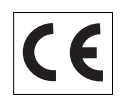

Your attention is drawn to the following actions that could compromise the characteristics of the product:

- incorrect electrical supply;
- incorrect installation; incorrect or improper use, or, in any case, not in accordance with the warnings given in the User Manual supplied with the product;
- replacement of original components or accessories with others of a type not approved by the manufacturer, or carried out by unauthorized personnel.

Het is belangrijk te weten dat de volgende acties nadelige gevolgen kunnen hebben voor de goede werking van het product:

- het verkeerd aansluiten van een stroombron;
- onjuiste installatie; onjuist of oneigenlijk gebruik, of handelingen die worden uitgevoerd zonder inachtneming van de waarschuwingen in de handleiding bij het product;
- vervanging van originele onderdelen of accessoires door onderdelen of accessoires van een type dat niet is goedgekeurd door de fabrikant, of vervanging die wordt uitgevoerd door onbevoegd personeel.

Nous attirons votre attention sur les actions suivantes qui peuvent compromettre la conformité attestée ci-dessus et les caractéristiques du produit:

- Alimentation électrique erronée;
- Installation ou utilisation erronée ou non conforme aux indications exposées dans le manuel d'utilisation fourni avec le produit;
- Replacement de composants ou d'accessoires originaux par des pièces non approuvées par le constructeur, ou effectué par du personnel non autorisé.

Wir möchten Sie darauf hinweisen, daß folgende Aktionen die oben bescheinigte Konformität und die Eigenschaften des Produkts beeinträchtigen können:

- Falsche Stromversorgung;
- Installations- oder Bedienungsfehler bzw. Nichtbeachtung der Hinweise in der Bedienungsanleitung, die mit dem Produkt geliefert wurde;
- Das Auswechseln von Bauteilen oder Originalzubehör durch Unbefugte oder das Ersetzen durch Teile, die nicht vom Hersteller anerkannt werden.

Prestar mucha atención a las siguientes acciones que pueden comprometer la conformidad arriba certificada y, obviamente, las características del producto:

- Alimentación eléctrica errónea;
- Installación o uso erróneos, improprios o no conformes con las advertencias detalladas en el manual de uso suministrado con el producto;
- Sustitución de componentes o accesorios originales con otros no aprovados por el fabricante o bien efectuada por parte personal no autorizado.

Chamamos a sua atenção para as seguintes acções que podem comprometer o desempenho do produto:

- abastecimento de corrente não adequado;
- instalação incorrecta, utilização incorrecta ou indevida, ou não respeitando os avisos descritos no Manual do Utilizador que é fornecido com o produto;
- substituição de componentes originais ou acessórios por outros de tipo não aprovado pelo fabricante, ou substituição realizada por pessoal não autorizado.

Vær opmærksom på, at følgende handlinger kan beskadige produktet:

- Forkert strømforsyning.
- Forkert installation, ukorrekt eller forkert brug eller, som under alle omstændigheder, ikke er i overensstemmelse med advarslerne i den medfølgende Brugervejledning.
- Udskiftning af originale dele eller tilbehør med andre typer, som ikke er godkendt af fabrikanten, eller foretaget af uautoriseret personer.

Vi önskar fästa din uppmärksamhet på verksamheterna som anges nedan, eftersom dessa kan kompromittera produktens egenskaper:

- oriktig strömförsörjning;
- oriktig installation; oriktig eller olämplig användning, eller som i alla falli inte överensstämmer med de varningar som ges i användarhandboken som levereras tillsammans med produkten;
- byte av originalkomponenter eller tillbehör mot annan typ som ej godkänts av tillverkaren, eller som utförts av obehörig personal.

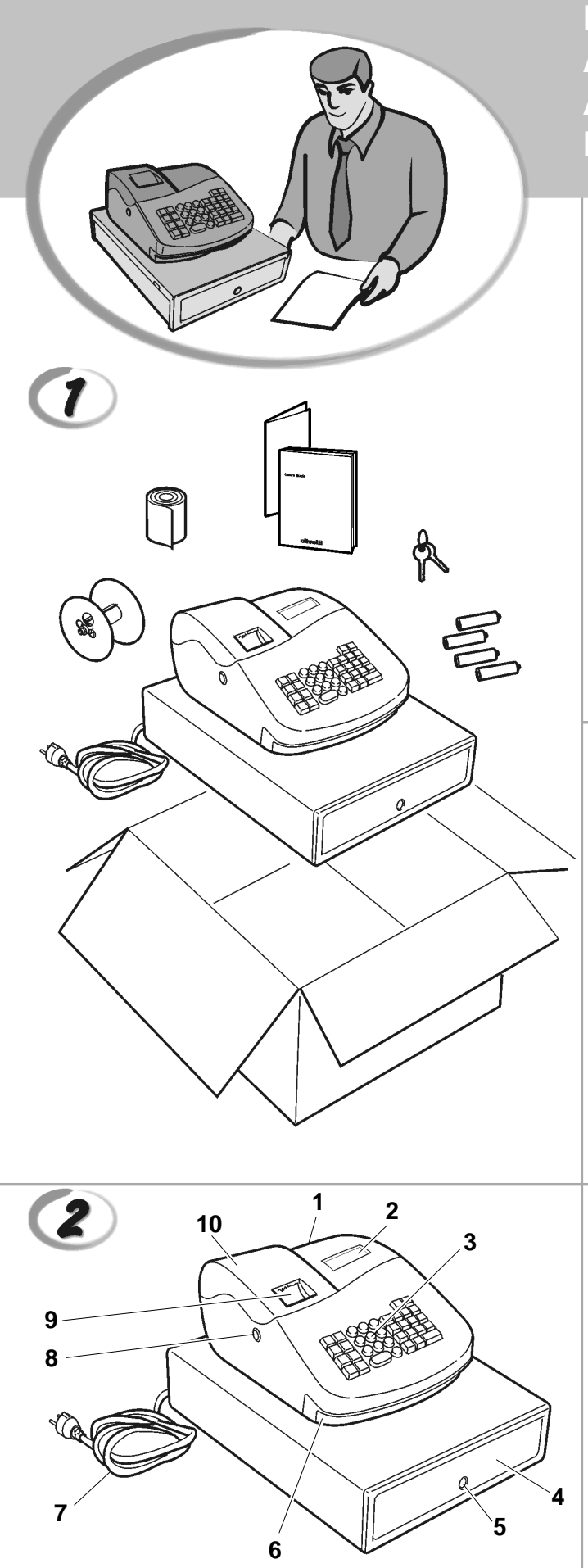

**FIGURES - IMAGES ABBILDUNGEN - FIGURAS AFBEELDINGEN - FIGURAS FIGURER - BILDER**

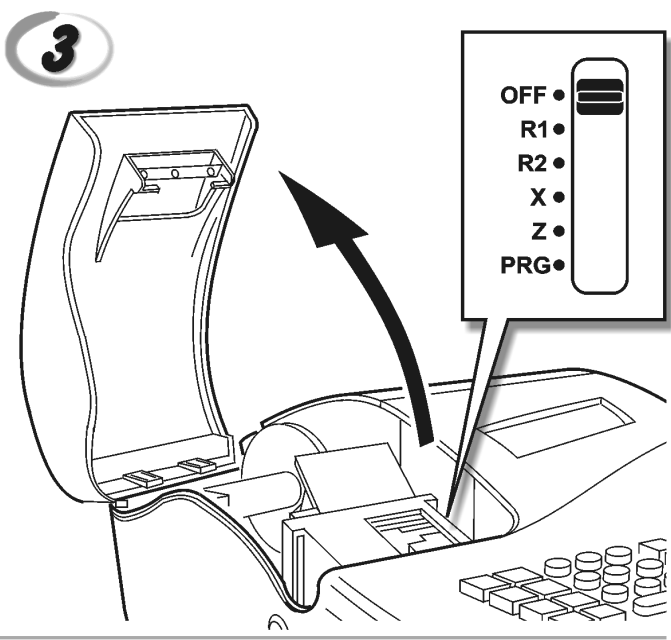

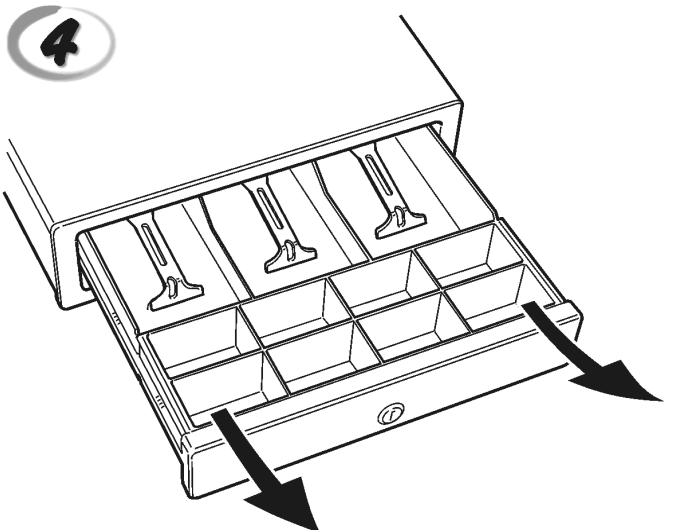

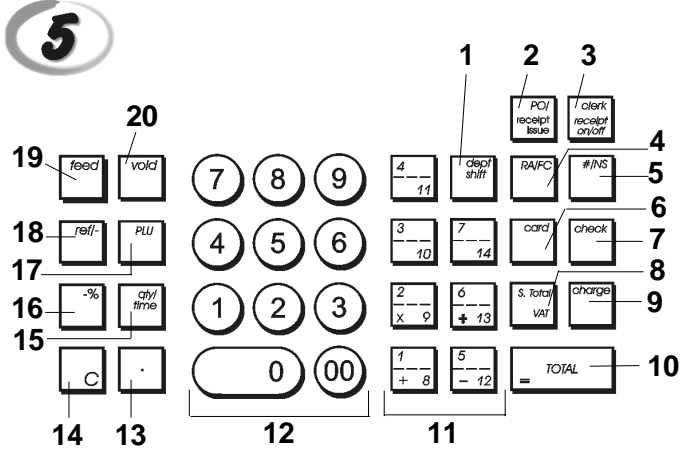

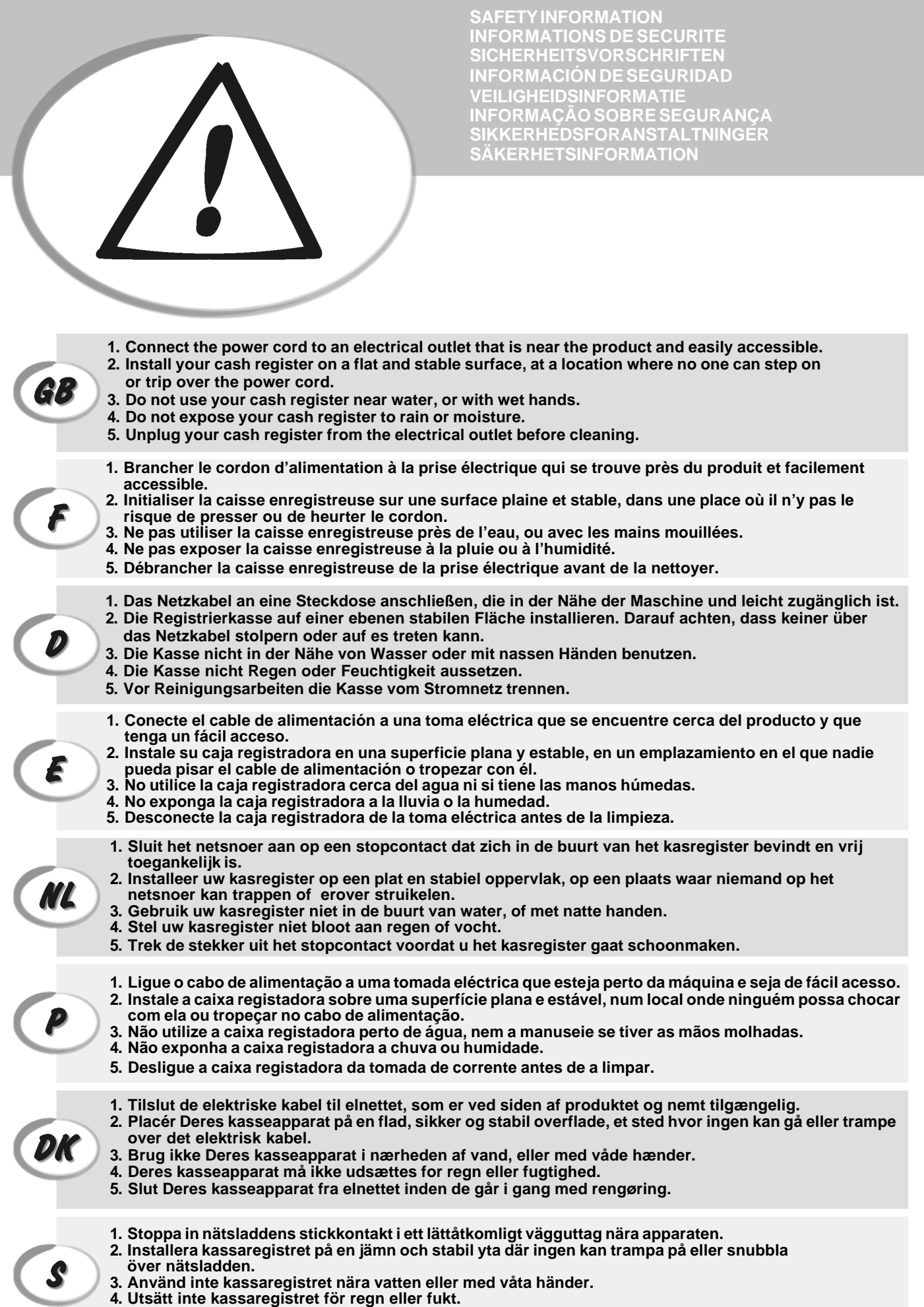

**5. Dra ut stickkontakten från vägguttaget före rengöringen.**

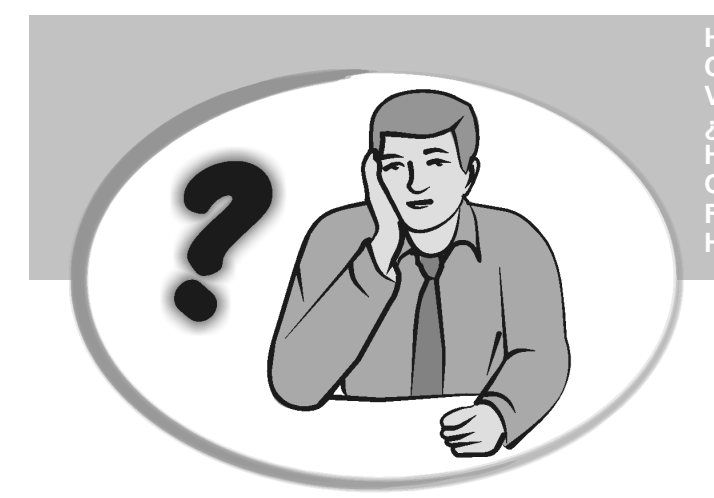

**SOMMENT JE DOIT PROCEDER?** ORGEHENSWEISE<br>QUÉ DEBO HACER A CONTINUACIÓN **START UP A START UP A START UP A START UP A**<br>In Our Devo Eazeps **START UP - START UP - START UP - START UP - START UP - START UP - START UP - START UP - START UP - START UP - S HOW DO I PROCEED? COMMENT JE DOIT PROCEDER? VORGEHENSWEISE ¿QUÉ DEBO HACER A CONTINUACIÓN? HOE GA IK TE WERK? O QUE DEVO FAZER? FREMGANGSMÅDE? HUR GÅR JAG VIDARE?**

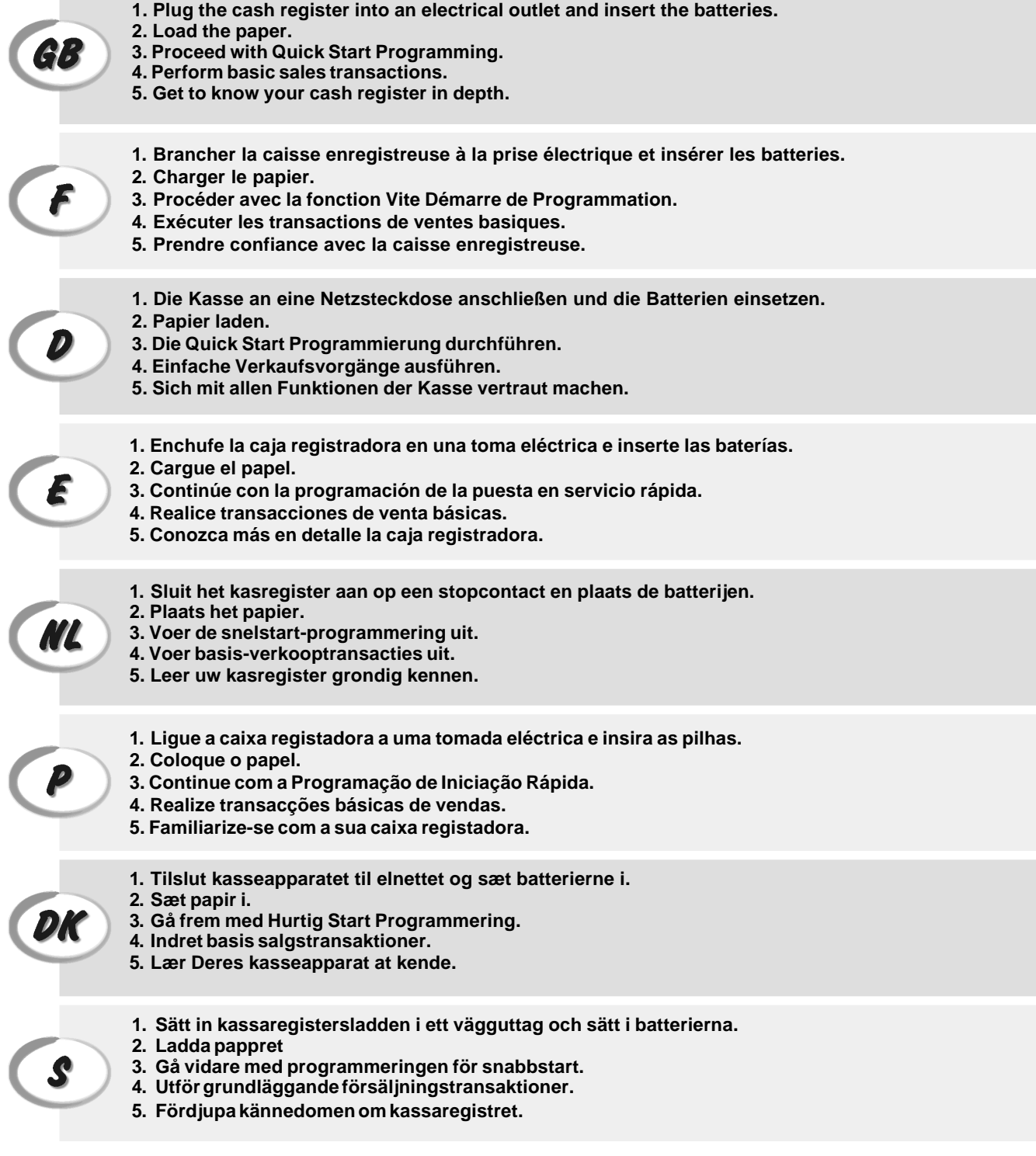

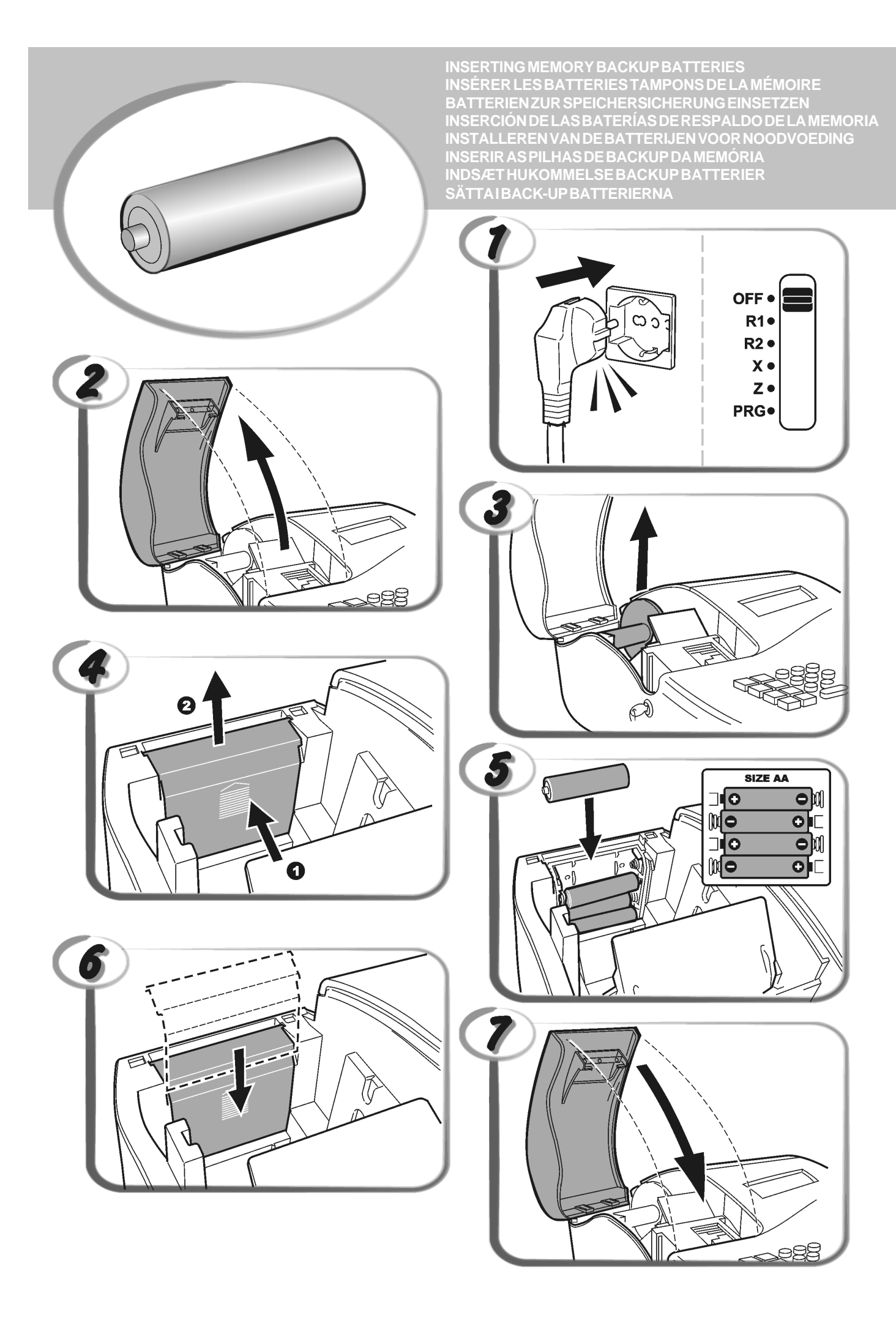

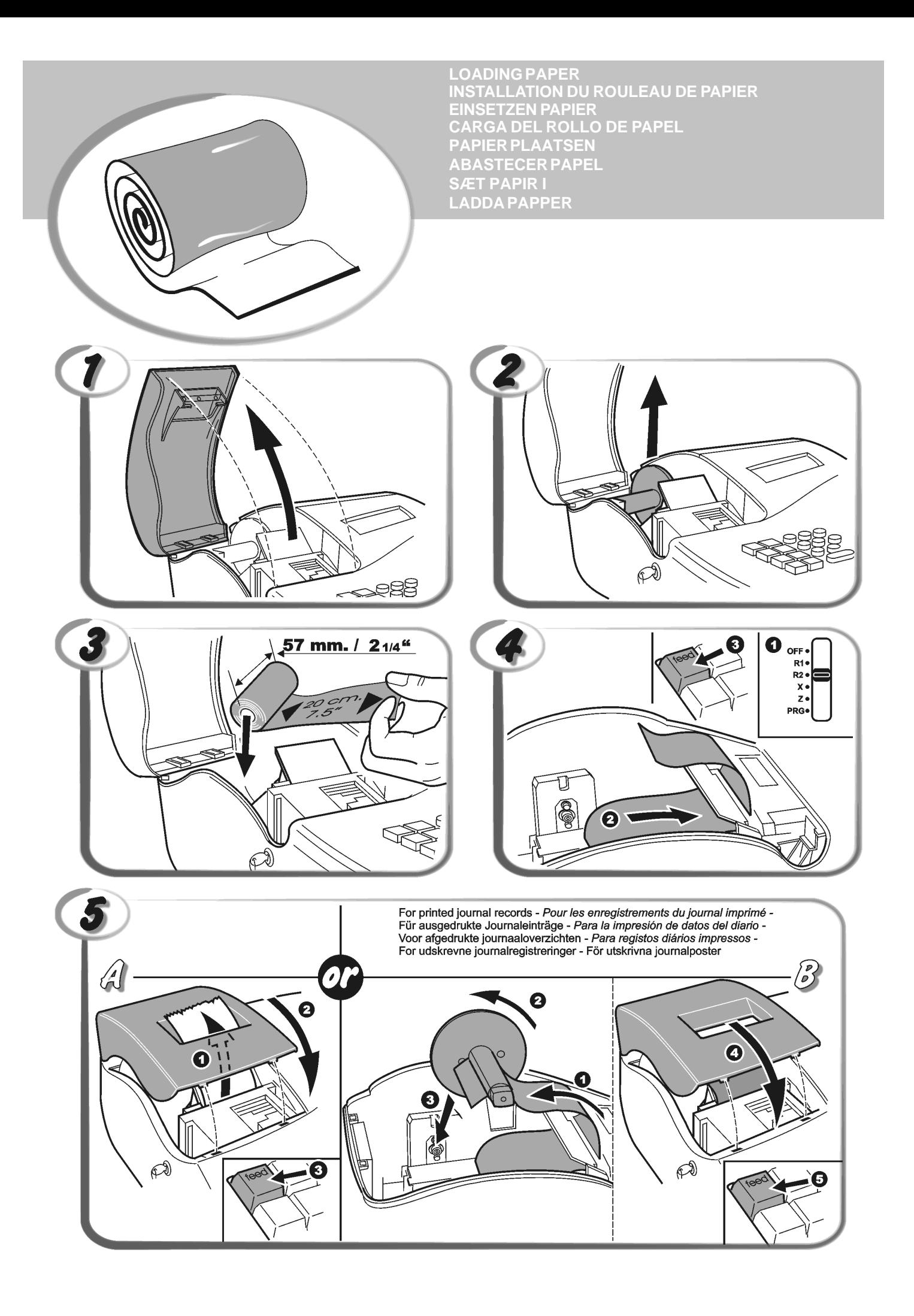

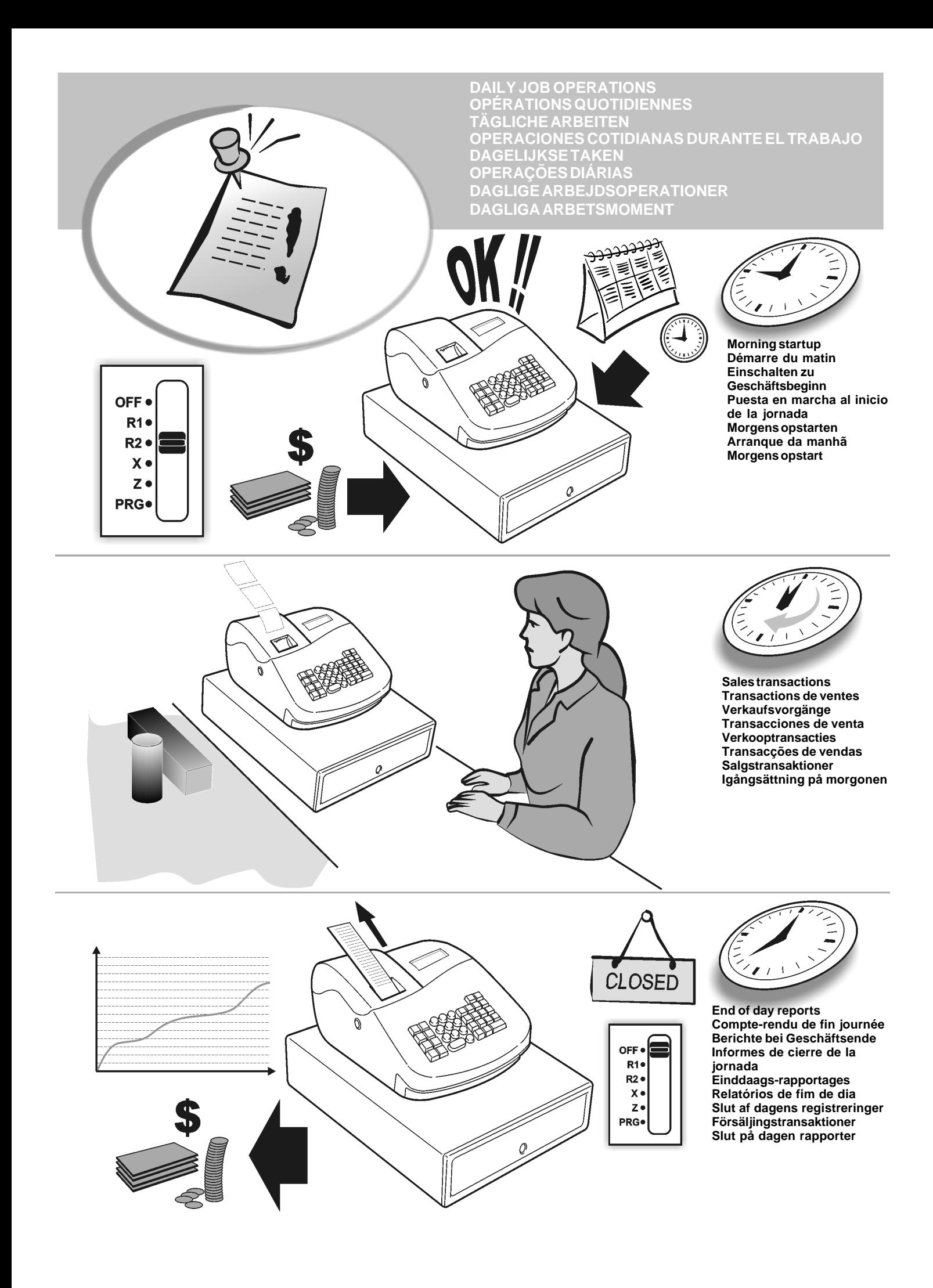

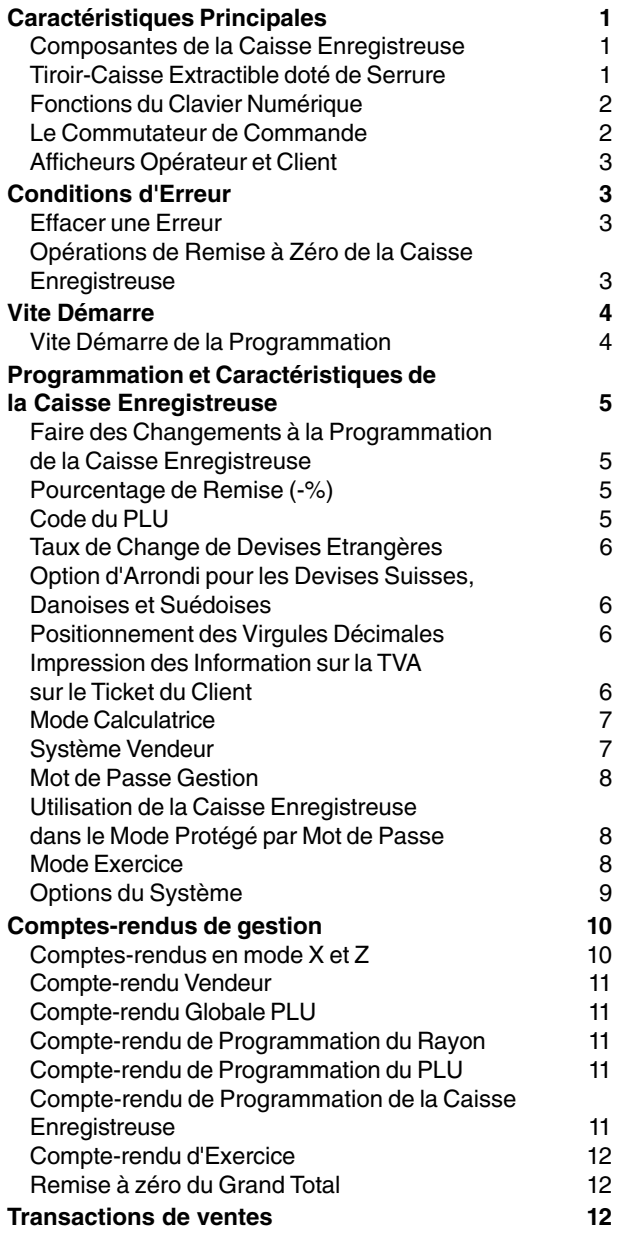

# **Contenus Caractéristiques Principales**

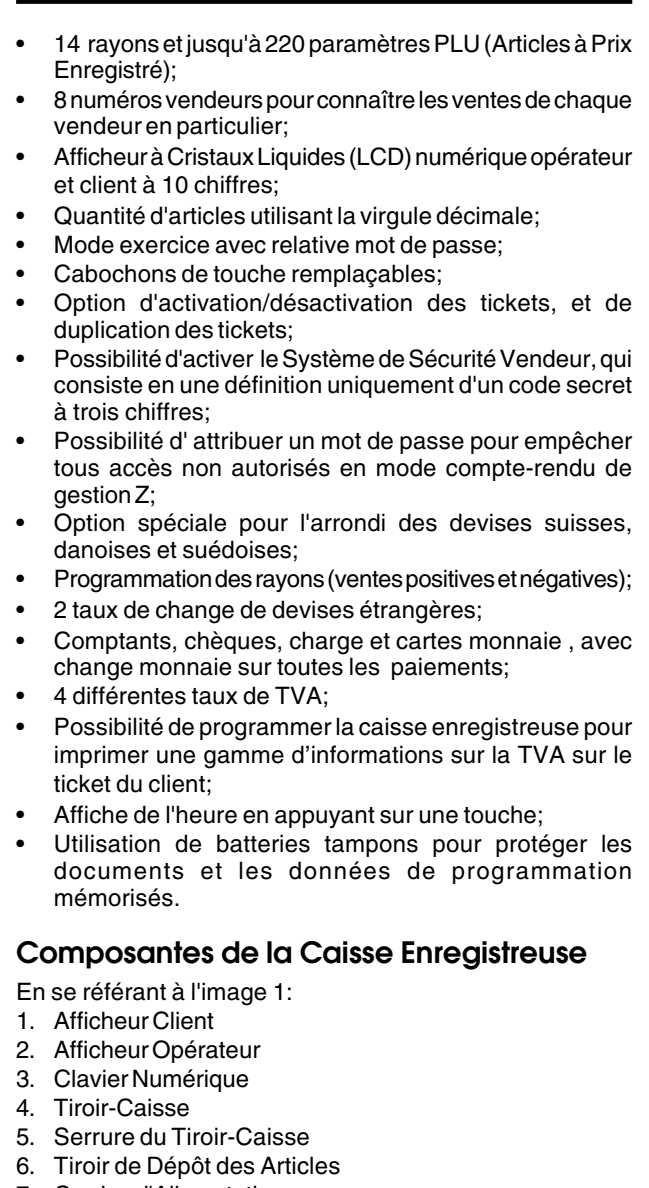

- 7. Cordon d'Alimentation
- 8. Commutateur de commandes de l'imprimante et de la Gestion sur la serrure du compartiment
- 9. Fenêtre affichage Ticket Client
- 10. Compartiment imprimante et commutateur de commande

# **Tiroir-Caisse Extractible doté de Serrure**

En se référant à l'image 4, le tiroir-caisse est doté d'un logement pour les billets de banque et pour les pièces de monnaie.

Ouvrir le tiroir en appuyant sur la touche  $\int_{-\infty}^{\infty}$  ou agir sur le levier d'urgence placé sous la caisse.

Le tiroir-caisse peut être complètement retiré de la caisse le soulevant légèrement et en le tirant vers soi.

# **Fonctions du Clavier Numérique**

En se référant à l'image 5:

- 1. La touche  $\frac{\sinh \theta}{\sinh \theta}$  permet d'insérer le prix pour les rayons ayant de 8  $\overline{a}$  14. Appuyer sur cette touche pour appliquer les fonctions des rayons.
- $PO$ 2. La touche  $\left|\frac{e^{i\omega t}}{e^{i\omega t}}\right|$  enregistre tous les sorties de caisse ne faisant pas partie d'une vente. Quand on l'appuie dans le

mode R2, on imprime une ou plus copies des dernières transactions de ventes enregistrées (porter le mode du ticket de On à Off à l'aide de la touche relative).  $\overline{\sim}$ lor

- 3. La touche  $\log$  confirme le numéro vendeur et le code secret à trois chiffres tapé. Dans le mode R2, la caisse bascule entre l'impression ou la non impression du ticket de vente.
- 4. Lorsque elle est appuyée, la touche **permet** d'enregistrer l'argent reçu comme fond de caisse qui ne fait pas partie d'une vente; par exemple, l'argent inséré dans le tiroir au début de chaque journée de travail peut être enregistré comme une RA. Comme touche de conversion de Devise, elle est utilisée pour calculer automatiquement et afficher la valeur de la devise étrangère du sous-total d'une vente ou d'un montant particulier enregistré.

5. La touche | | | ouvre le tiroir-caisse sans enregistrer

- aucun somme ou quand on change l'argent pour une transaction que n'a rien à faire avec la vente. Avec la caisse enregistreuse dans le mode programmation, on peut sélectionner les différentes légendes qui peuvent être programmées.
- 6. La touche totalise les ventes par crédit, telles que les cartes de bancaires, ou les cartes de crédit, qui est une alternative à celles la utilisées pour le paiement avec carte.
- 7. La touche | totalise les ventes payées avec les chèques.
- 8. La touche  $\begin{bmatrix} 1 & 0 \\ 0 & \sqrt{N} \end{bmatrix}$  somme partiellement une vente, et est

utilisée pour la programmation des taux de la TVA.

- 9. La touche totalise les ventes débitées.
- 10. La touche  $\vert$   $\vert$   $\vert$   $\vert$   $\vert$   $\vert$   $\vert$  totalise les paiements en espèces

exacts, calcule la monnaie et totalise les transactions que doivent être partagées entre chèques ou cartes de crédit et espèces. Cette touche est utilisée aussi pour accéder au mode calculatrice. Dans le mode calculatrice, elle est utilisée comme "égal" (=).

11. Les touches  $\left|\frac{1}{2}-\frac{1}{8}\right|$ et $\left|\frac{1}{4}-\frac{1}{44}\right|$ des rayons de 1 à 14, insérant des articles de vente à l'unité ou multiple dans un certain

rayon. Les touches de rayons 1/8, 2/9, 5/12 et 6/13 sont utilisées aussi dans le mode calculatrice.

12. Las touche  $\begin{pmatrix} 0 \end{pmatrix}$  -  $\begin{pmatrix} 9 \end{pmatrix}$  /  $\begin{pmatrix} 00 \end{pmatrix}$  introduit les sommes, indique combien de fois un article particulier est répété, additionne et soustrait les taux de pourcentage et introduit les codes rayons.

 $13.$   $\cdot$  Taper une virgule décimale pour définir les quantités de produit avec décimaux, pendant les transactions de ventes. 14. La touche  $\begin{bmatrix} 1 & 1 \end{bmatrix}$  efface une donnée introduite sur le clavier alphanumérique ou avec la touche  $\frac{dV}{dt}$  avant de terminer une transaction à l'aide d'une touche de rayon ou d'une touche de fonction. Elle est utilisée aussi pour effacer des conditions d'erreur. 15. La touche <sup>in time</sup> multiplie les articles du [RAYON], ou  $\vert$   $\vert$   $\vert$ , et affiche l'heure courante en mode R1 et R2. 16. La touche | permet de soustraire un pourcentage d'un article ou du total des ventes. Le taux peut être un taux pourcentage pré-programmé ou tout autre pourcentage introduit au préalable manuellement. 17. La touche  $\vert$   $\vert$  enregistre le prix d'un article déjà inséré dans son correct rayon. refi 18. <sup>I con-</sup> Utilisée comme touche coupon, elle permet de soustraire un montant du prix d'un article ou du total des ventes, comme une remise sur coupon. Lorsque elle est utilisée comme touche de remboursement, elle permet de

soustraire un article qui est rendu et doit être remboursé.

- 19. La touche  $\int_{-\infty}^{\infty}$  fait avancer les tickets ou le journal d'une ligne; si on tient appuyée, cette touche le papier avance en continu.
- 20. La touche  $\sqrt{\frac{v \cdot v}{c}}$  permet d'effacer le dernier article enregistré, et de corriger une donnée spécifique après avoir été traité et imprimée.

# **Le Commutateur de Commande**

Cette commutateur doit être correctement positionné pour pouvoir faire fonctionner la caisse enregistreuse, pour programmer ses fonctions et imprimer ou remettre à zéro les totaux pour le compte-rendu de gestion. En se référant à l'image 3:

- 1. Débloquer, ouvrir et enlever le couvercle du compartiment de l'imprimante et ensuite faire glisser le commutateur de commande jusqu'à la position souhaitée, comme indiqué au-dessous.
- OFF La caisse enregistreuse est éteinte et ne peut pas être utilisée.
- R1 (On/Journal Tape) La caisse enregistreuse est programmée pour les transactions de vente standard. Un enregistrement du journal est imprimé pour chaque transaction. La touche avec la fonction active Ticket On/Off ne travaille pas dans ce mode (les transaction sont toujours imprimées).
- R2 (On/Ticket du Client) La caisse enregistreuse est programmée pour les transactions de vente standard. Un ticket de caisse client est imprimé à chaque transaction.
- X Imprime le compte-rendu X au milieu de la journée.<br>Z Imprime le compte-rendu Z à la fin de la journée et
- Imprime le compte-rendu Z à la fin de la journée et remet à zéro les totaux (à l'exception du grand total).
- PRG Dans cette position on peut programmer et modifier les fonctions de caisse.

# **Afficheurs Opérateur et Client**

La caisse enregistreuse est équipée avec deux Afficheurs à Cristaux Liquides (LCD) numériques à 10 chiffres. En se référant à l'image 6, l'afficheur se lit de gauche à droite selon cet ordre:

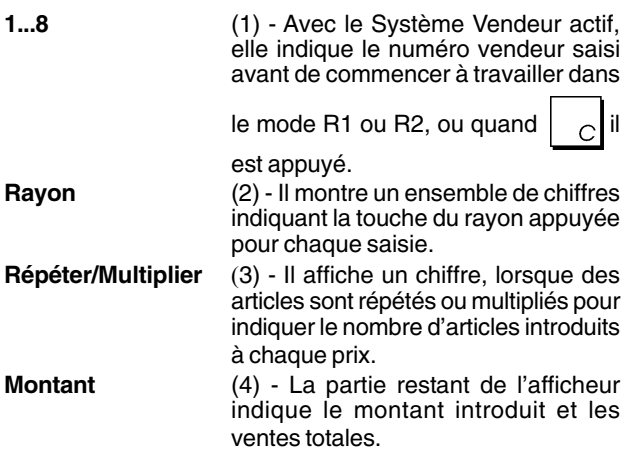

# **Symboles Indicateurs Spéciaux**

Des symboles spéciaux apparaissent à l'extrémité gauche de l'afficheur, pendant le fonctionnement de la caisse enregistreuse:<br>C (Change)

- Il indique que le montant affiché est la monnaie à rendre au client.
- E (Erreur) Il indique qu'une erreur a été commise pendant le fonctionnement ou la programmation de la caisse enregistreuse. Un signal sonore accompagne cette indication.
- S (Sous-total) Il indique que le montant affiché est le soustotal d'une vente, et comprend les taxes de vente, si c'est le cas.
- = (Total) Il indique que le montant affiché est le totale de la transaction.
- (Moins) Il affiche une valeur négative. S'affiche également si le sous-total ou le total à payer est un nombre négatif à cause d'un rendu ou d'un remboursement.
- \_ (Ligne) Il indique le mode calculatrice, le mode off ticket et le mode d'exercice.
- Quand la touche  $|^{n}$ est appuyée, elle indique  $\Box$ que le montant est défini dans une devise étrangère définie.

Les symboles suivants s'effacent automatiquement quand on commence une nouvelle saisie de données ou quand on

appuie sur la touche

# **Conditions d'Erreur**

# **Effacer une Erreur**

Appuyer sur la touche  $\begin{bmatrix} 1 & 0 \\ 0 & 0 \end{bmatrix}$  pour effacer une erreur. Le

signal acoustique disparaît, l'afficheur s'efface et le clavier numérique se débloqué, en permettant de continuer avec la transaction ou de remettre à zéro le programme. Si on ne peut pas effacer une erreur en appuyant sur la

touche  $\vert \circ \vert$ , remettre à zéro la caisse enregistreuse en

effectuant une des trois opérations de remise à zéro de la caisse enregistreuse, comme expliqué dans la rubrique suivante.

# **Opérations de Remise à Zéro de la Caisse Enregistreuse**

Si la caisse enregistreuse ne fonctionne pas, par exemple pendant la programmation et le signal d'erreur ne peut être

pas effacé en appuyant sur la touche  $\left| \begin{array}{cc} \text{ } \\ \text{ } \text{ } \end{array} \right.$  remettre à zéro

la caisse enregistreuse. Il y a trois opérations de remise à zéro a effectuer; **faire attention quand on choisit l'opération à exécuter, car on risque de effacer inutilement les données des comptes-rendus et les données de programmation de la caisse enregistreuse.**

# **Remise à Zéro Partielle**

Une opération de Remise à Zéro Partielle libère seulement la mémoire opérationnelle de la caisse enregistreuse.

- 1. Débrancher la caisse enregistreuse de la prise électrique.
- 2. Appuyer sur et maintenir appuyé sur les touches  $\sim$  et

en même temps tout en rébranchant la caisse

enregistreuse à la prise électrique.

Si la caisse enregistreuse reste encore dans une condition d'erreur, procéder avec l'a Remise à Zéro Totale des Comptes-rendus .

# **Remise à Zéro Totale des Comptes-rendus**

Une opération de Remise à Zéro Totale des Comptesrendus efface la mémoire de travail de la caisse enregistreuse, tous les totaux et tous les compteurs (toutes les données des comptes-rendus).

- 1. Débrancher la caisse enregistreuse de la prise électrique.
- 2. Appuyer sur et maintenir appuyé sur les touches  $\begin{bmatrix} 1 & 1 \\ 1 & 1 \end{bmatrix}$ et

3 en même temps tout en rébranchant la caisse

enregistreuse à la prise électrique.

Si la caisse enregistreuse reste encore dans une condition d'erreur, procéder avec l'a Remise à Zéro Totale des Toutes les Données.

# **Remise à Zéro Totale des Toutes les Données**

**Une opération de Remise à Zéro Totale des Toutes les Données efface la mémoire de travail de la caisse enregistreuse, toutes les totaux et tous les compteurs (toutes les données des comptes-rendus) et efface toutes les données de programmation de la caisse enregistreuse. Faire attention quand on utilise cette opération de réinitialisation. Utiliser cette méthode seulement comme dernière résolution.**

- 1. Débrancher la caisse enregistreuse de la prise électrique.
- 2. Appuyer sur et maintenir appuyé sur les touches  $\begin{bmatrix} 1 & 1 \\ 1 & 1 \end{bmatrix}$ et

9 en même temps tout en rébranchant la caisse enregistreuse à la prise électrique.

3. Réprogrammer la caisse enregistreuse.

# **Vite Démarre**

Cette rubrique permet de programmer les caractéristiques basiques de la caisse enregistreuse, de moyen qu'on peut commencer à travailler immédiatement avec ce nouveau produit.

Les informations sur les programmes et les transactions pour les compte-rendu gestion sont stockés dans la mémoire de la caisse enregistreuse que est protégée par les batteries tampons

**Avant de commencer à programmer la caisse enregistreuse ou d'effectuer des transactions de ventes, introduire les batteries pour sauvegarder les informations, en cas de coupure de courant ou si la caisse enregistreuse est débranchée de la prise de courant**.

# **Vite Démarre de la Programmation**

### **1. Taper la Date**

- 1. Position du Commutateur de Commande: **PRG**.
- 2. Taper la date courante en format JJMMAA.

3. Appuyer sur la touche

**Exemple:**Taper la date le 25 mai 2005. **Taper/Appuyer sur:**

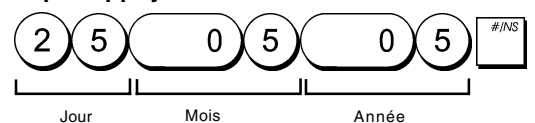

# **2. Taper l'Heure**

- 1. Position du Commutateur de Commande:**PRG**.
- 2. Taper l'heure courante dans le format 24 heures HH:MM.
- 3. Appuyer sur la touche  $\frac{d^{r}}{t^{r}}$

**Exemple:** Taper l'heure 3:30 PM.

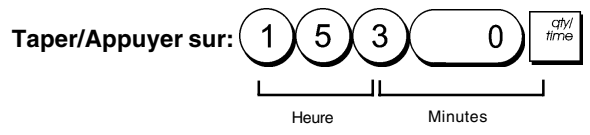

# **3. Taper un Taux Fixe de TVA**

- 1. Position du Commutateur de Commande: **PRG**.
- 2. Taper le **[nombre]** qui représente la TVA (1 pour la TVA1, 2 pour la TVA2, 3 pour la TVA3 et 4 pour la TVA4).
- 3. Appuyer sur la touche
- 4. Taper le taux de la TVA. On peut utiliser cinq chiffres et on DOIT taper trois chiffres après la position du décimal désiré.
- 5. Appuyer sur la touche .

**Exemple:** Taper le taux de la TVA1 de 5,50%.

### **Taper/Appuyer sur:**

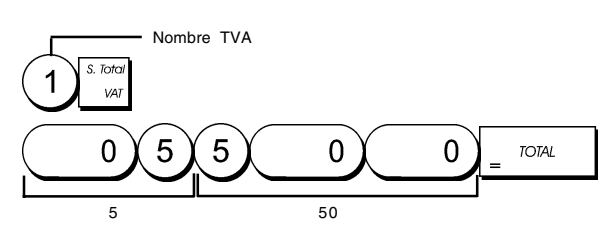

**REMARQUE**: Avant de changer le taux de la TVA, imprimer le compte-rendu financier Z. Pour des informations supplémentaires, se reporter à la rubrique "Comptes-rendus Financiers X1 et Z1".

Pour des informations supplémentaires sur la TVA, se reporter à la rubrique "Impression des Information sur la TVA sur le Ticket Client".

# **4. Liaison à des Articles de Vente à l'Unité/Multiple, Etat des Taxes et Prix des Articles du Rayon**

La caisse enregistreuse contient un total de 14 rayons. La programmation d'un rayon prévoit l'assignation d'une vente positive ou négative à un article à l'unité/multiple et un taxe programmé précédemment. On peut aussi assigner comme option un prix programmé précédemment au rayon.

L'état d'un rayon à 3 chiffres peut être programmé en utilisant les options suivantes:

### **Article de Vente Multiple/à l'Unité Code des Taxes**

- $0 =$  Vente positive d'un article multiple  $00 =$  Pas taxable
- 1 = Vente positive d'un article à l'unité 01 = Taxable avec
- 2 = Vente négative d'un article multiple TVA 1
- 3 = Vente négative d'un article à l'unité 02 = Taxable avec TVA 2
	- 03 = Taxable avec TVA 3
	- $04 =$ Taxable avec
	- TVA 4
- 1. Position du Commutateur de Commande: **PRG**.
- 2. Taper un **[Article de Vente Multiple/à l'Unité]** et l'option **[Code des Taux]** en se référant au tableau précédent. Il faut insérer un code d'état à 3 chiffres.
- 3. Appuyer sur la touche
- 4. Taper un **[prix unitaire]** pour assigner à un article spécial et ensuite l'assigner à un rayon en appuyant sur les clés relatives  $\left|\frac{1}{1-\delta}\right|$  et  $\left|\frac{7}{1-\delta}\right|$ . Utiliser la touche pour les rayons de 8 à 14.

**Exemple:** Programmer un article de vente multiple positive, TVA 2 et un prix de €2,50 pour un article du Rayon 2.

### **Taper/Appuyer sur:**

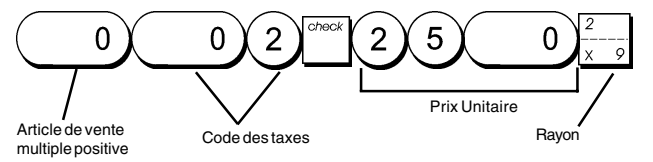

Après avoir programmé les rayons, on peut imprimer un compte-rendu que indique les valeurs de programmation. Pour des informations détaillées, se reporter à la rubrique "Compte-rendu de Programmation des Rayons".

**5. Programmer les Articles à Prix Enregistré (PLUs)**

On peut programmer jusqu'à 220 PLUs.

- 1. Position du Commutateur de Commande: **PRG**
- 2. Appuyer sur la touche  $\frac{q\pi y}{r\omega}$ , taper le **[nombre du PLU**

**(entre 1 et 220)]** et ensuite appuyer sur la touche .

- 3. Taper le **[prix unitaire]** que on veut assigner au PLU.
- 4. Appuyer sur les clés relatives  $\left| \frac{1}{2} \frac{1}{2} \right|$ et $\left| \frac{1}{2} \frac{1}{2} \right|$ pour assigner le PLU à un Rayon entre 1 et 14. Si la taxe est nécessaire pour un certain article PLU, s'assurer de relier le nombre PLU relatif à l'article au rayon qui est programmé pour la taxe. Pour programmer un rayon pour les taxes, se référer à la rubrique Liaison d'un Article de Vente Multiple/ à l'Unité, Etat des Taxes et Prix de l'Article du Rayon.
- 5. Appuyer sur la touche .

**Exemple:** Création d'un PLU 1 avec un prix unitaire de €2,69, assigné au Rayon 3.

### **Taper/Appuyer sur:**

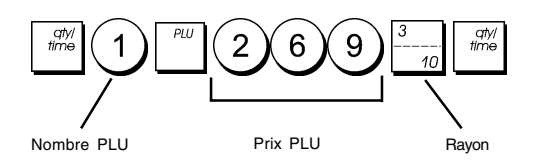

Après avoir programmé les articles PLUs, on peut imprimer le compte-rendu que indique les valeurs de la programmation. Pour des informations détaillées, se reporter à la rubrique "Compte-rendu de Programmation des PLUs".

# **Programmation et Caractéristiques de la Caisse Enregistreuse**

Les informations sur les programmes et les transactions pour les comptes-rendus gestion sont stockées dans la mémoire de la caisse enregistreuse qui est protégée par les batteries tampons.

**Avant de commencer à programmer la caisse enregistreuse ou d'effectuer des transactions de ventes, introduire les batteries pour sauvegarder les informations, en cas de coupure de courant ou si la caisse enregistreuse est débranchée de la prise de courant**.

# **Faire des Changements à la Programmation de la Caisse Enregistreuse**

Si on veut changer la programmation initiale (comme un ajournement des taux de la TVA, des PLUs ou changer les taux):

- Faire glisser le commutateur de Commande sur la position PRG.
- Remettre à zéro le programme en question et confirmer comme expliqué dans la rubrique successive
- Faire glisser le commutateur de commande sur un autre mode opérationnel.

Tous les nouveaux articles insérer pendant la programmation seront automatiquement surimprimés sur les articles insérés précédemment pour le même programme.

# **Pourcentage de Remise (-%)**

Les paramétrages de cette option calculent automatiquement

le taux préinséré toutes les fois que la clé  $\vert$   $\vert$  est appuyée.

Le taux pourcentage peut être réduit de un seul article ou du total de la transaction de vente.

- 1. Position du Commutateur de Commande: **PRG**.
- 2. Taper le **[nombres]** qui représentent le pourcentage désiré. On peut utiliser quatre chiffres à choisir entre 0 et 99,99.
- 3. Appuyer sur la touche  $\begin{bmatrix} 1 \end{bmatrix}$  pour mémoriser le taux.

**Exemple:** Programmer un taux de remise standard de 5,50%.

### **Taper/Appuyer sur:**

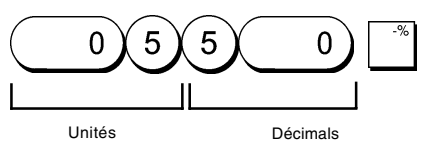

# **Code du PLU**

La procédure de programmation du code du PLU doit être exécutée seulement si on est intéressé à l'option PLU à prix libre (Sous-rayon), recommandée pour les articles qui changent leur prix fréquemment. Les options de l'état du PLU sont les suivantes:

- 0 = Article à prix fixe (paramètres standard)
- 1 = Article à prix libre (option de Sous-rayon)
- 1. Position du Commutateur de Commande: **PRG**.
- 2. Appuyer sur la touche  $\lvert \cdot \rvert$  pour commencer la programmation de l'état du PLU.
- 3. Taper le **[nombre du PLU entre 1 et 220],** appuyer sur la touche  $\vert$   $\vert$   $\vert$ , taper le [numéro de code du PLU] et ensuite appuyer sur la clé du rayon relatif. Utiliser la touche  $\frac{\sinh \theta}{\cosh \theta}$  pour les rayons de 8 à 14.
- 4. Répéter le passage 3 pour tous les nombres de PLUs désirés.
- 5. Appuyer sur la touche  $\left|\frac{1}{\text{length}}\right|$  pour terminer la programmation de l'état du PLU.
- 6. Programmer le Prix Fixe Enregistré, comme expliqué dans la rubrique "Vite Démarre".

**Exemple:** Créer le PLU 6 avec un code prix PLU ouvert dans le rayon 6.

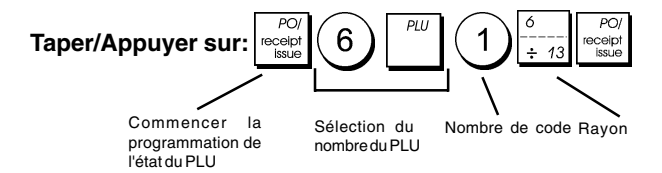

# **Taux de Change de Devises Etrangères**

On peut programmer jusqu'à deux différentes changes de devises étrangères. La valeur de devises étrangères est

affichée quand la touche  $\vert$  est appuyée pendant une

transaction de vente.

- 1. Position du Commutateur de Commande: **PRG**.
- 2. Taper le numéro identificateur de  $(1)$  à  $\overline{2}$ correspondant au taux de change de devise étrangère

que on veut définir, ensuite appuyer sur la touche

- 3. Taper le **[position de la virgule décimale]** du taux de change (0-8 chiffres après la virgule décimale).
- 4. Taper la **[position de la virgule décimale]** du montant converti (0-3 chiffres après la virgule décimale).
- 5. Taper le **[taux de change]** en utilisant jusqu'à six chiffres sans spécifier aucune virgule décimale.
- 6. Appuyer sur la touche  $\frac{1}{2}$  TOTAL

**Exemple:** Programmer en premier le change de taux comme suive:

1 EUR = 1,1579 USD.

### **Taper/Appuyer sur:**

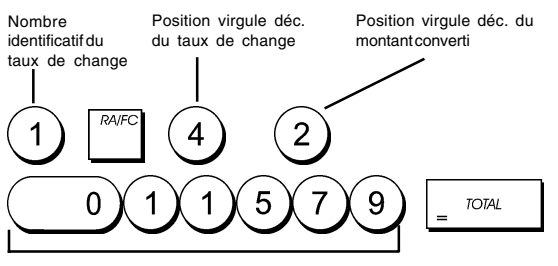

### Taux de change (1,1579 USD)

# **Option d'Arrondi pour les Devises Suisses, Danoises et Suédoises**

Pour les devises franc suisse, couronne danoise et suédoise, on peut programmer la machine de moyen que le montant de la transaction soit automatiquement arrondi, quand les

 $\left| \begin{array}{cc} \text{touches} \end{array} \right|_{\text{var}}$ ,  $\left| \begin{array}{cc} \text{total} \end{array} \right|_{\text{var}}$  de la **[tender]** (monnaie) sont

appuyées. L'arrondi obtenu sera affiché sur l'afficheur opérateur et client, imprimé sur le ticket du client et sur le compte-rendu du journal. Les ajustements de totaux sont indiqués dans le compte-rendu financier.

### **Etablissement de l'Option Arrondi**

En se référant à la rubrique "Options du Système", si on établit à la Condition 13 de la Machine la relative valeur (1, 2 ou 3), on peut programmer la machine de moyen qu'elle complète le sous-total ou les valeurs de la monnaie ou la devise relative.

# **Positionnement des Virgules Décimales**

- 1. Position du Commutateur de Commande: **PRG**.
- 2. Taper l'option de système  $(1)$ suivie par le numéro de l'état **[0, 1, 2 or 3]** pour sélectionner le format désiré, comme indiqué dans le tableau suivant:

# **Code Format** 0 x 1 x.x 2 x.xx (paramètres de défaut) 3 x.xxx

3. Appuyer sur la touche  $\begin{bmatrix} 1 & 1 \\ 0 & 1 \end{bmatrix}$  pour établir le nouveau format.

**Exemple:** Programmer la caisse enregistreuse de moyen que trois chiffres restent dans le côté gauche après la virgule décimale.

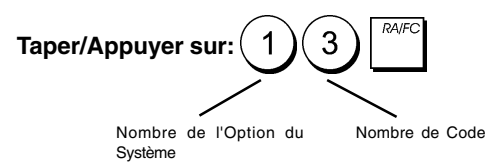

# **Impression des Information sur la TVA sur le Ticket du Client**

On peut programmer que la caisse enregistreuse imprime les informations sur la TVA sur le ticket du client, selon le requises de vos affaires ou de votre Pays.

# **Programmation de la Caisse Enregistreuse pour Imprimer les Informations sur la TVA demandées**

En se référant à la rubrique "Options du Système", si on établit les conditions de la machine 5, 6, 10, et 25 on peut programmer la caisse enregistreuse de moyen qu'elle imprime les informations sur la TVA nécessaires.

- 1. Position du Commutateur de Commande: **PRG**.
- 2. Taper le **[code de condition de la machine]** suivi par le

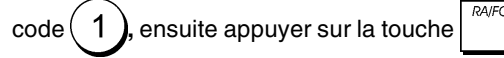

3. Faire glisser le commutateur de commande sur la position **OFF**.

**Ticket avec la Somme de tous les Montants TVA Calculés – Condition Machine 5**

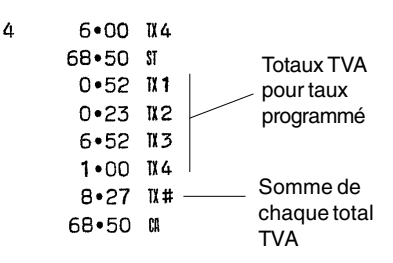

S. Toto

# **Ticket avec le Totaux de la TVA pour Taux Programmé**

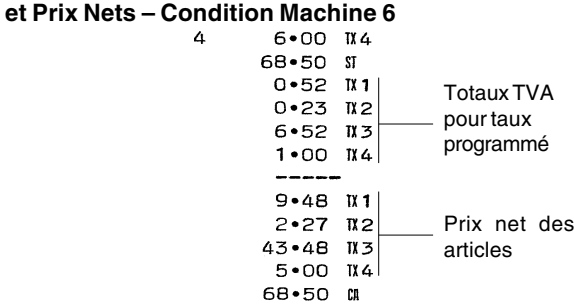

### **Ticket avec le Totaux de la TVA pour Taux Programmé et Totaux Nets – Condition Machine 10**

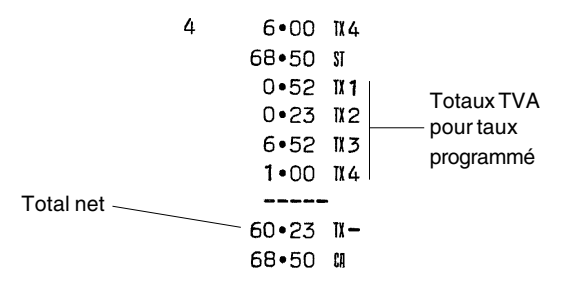

# **Ticket avec le Totaux de la TVA pour Taux Programmé et Total de Ventes Brut – Condition Machine 25 (Défaut)**

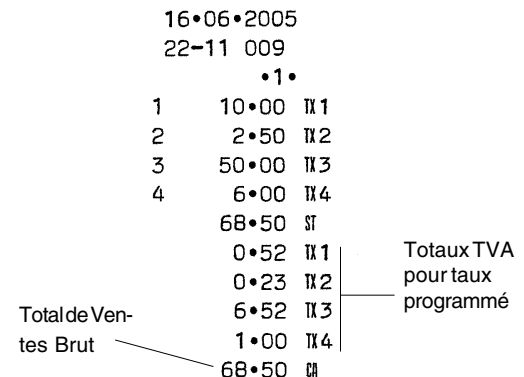

# **Mode Calculatrice**

Le mode calculatrice est une modalité de non-impression que peut seulement être accessible dans la position R1 ou R2, hors d'une transaction de vente.

Dans le mode calculatrice on peut utiliser les clés suivantes:

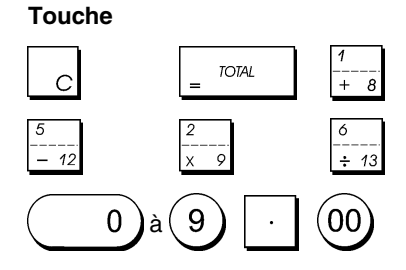

# **Démarrer le Mode Calculatrice**

- 1. Position du Commutateur de Commande: **R1** ou **R2**.
- 2. Tenir appuyé sur la touche  $\vert \circ \vert$  et appuyer sur la touche

**TOTAL** .Si le mot de passe du mode calculatrice a été

défini, taper le **[mot de passe à 4 chiffres]** et appuyer

sur la touche

3. La ligne disparaîtra de l'afficheur pour indiquer on peut retourner au normal mode gestion.

# **Sortir du Mode Calculatrice**

- 1. Position du Commutateur de Commande:**R1** ou **R2**.
- 2. Tenir appuyé sur la touche  $\begin{bmatrix} 1 & 1 \\ 0 & 1 \end{bmatrix}$  et appuyer sur la touche

**TOTAL** .

3. La ligne disparaîtra de l'afficheur et un indicateur sonore sonnera pour indiquer que on est retourné au normal mode de registre.

# **Programmation du Mot de Passe du Mode Calculatrice**

- 1. Position du Commutateur de Commande:**PRG**
- 2. Appuyer sur la touche  $(8)$ , taper le **[mot de passe à 4**

**chiffres]** et appuyer sur la touche .

**REMARQUE:**Le mot de passe à 4 chiffres ne peut être 0000.

**Exemple:** Définir le mot de passe 1962 du mode calculatrice.

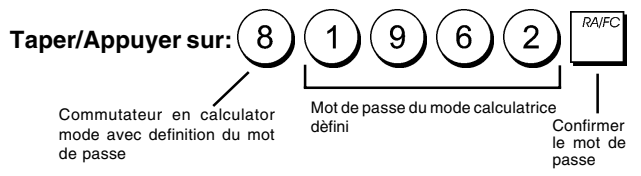

# **Système Vendeur**

Le Système Vendeur est une fonction de sécurité spéciale qui permet de contrôler l'accès à la caisse enregistreuse et de contrôler le nombre de transactions et de ventes jusqu'à 8 Vendeurs.

**La caisse enregistreuse sort de l'usine avec le système vendeur non habilité.** On peut habiliter le Système Vendeur en contrôlant le degré de protection et de ventes ou déhabiliter à nouveau de manière à ce que la caisse enregistreuse puisse être utilisée librement sans restrictions.

**REMARQUE:** Si le Système Vendeur est déhabilité, on peut utiliser la caisse enregistreuse sans avoir besoin d'insérer le numéro du Vendeur et le code secret relatif à 3 chiffres. Dans ce cas, la caisse enregistreuse affiche le Vendeur 1 par défaut, et affiche "1" pour indiquer le numéro vendeur utilisé et imprime "1" surtous les tickets, journaux et comptes rendus. Toutes les ventes seront enregistrées comme Vendeur 1 et par conséquent le compte

rendu Vendeur reportera les ventes uniquement de ce Vendeur.

 $\boldsymbol{\Lambda}$ 

 $\overline{\mathbf{A}}$ 

4

On peut aussi programmer des quatre fonctions reliées aux vendeurs. Pour des information supplémentaires, se reporter à la rubrique "Options du Système", Conditions Machine 9 et 17.

# **Activation du Système Vendeur**

- 1. Position du Commutateur de Commande: **PRG**.
- 2. Appuyer sur les touches

# **Désactivation du Système Vendeur**

1. Position du Commutateur de Commande: **PRG**.

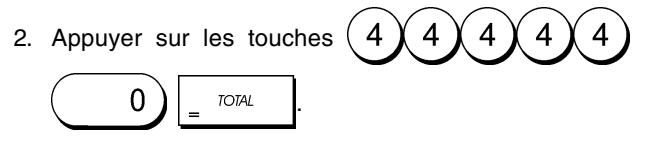

# **Programmation d'un Code Secret Associé à un Numéro Vendeur**

Avec le Système Vendeur actif:

1. Position du Commutateur de Commande: **PRG**.

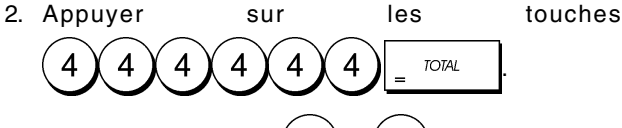

- 3. Taper un nombre de  $(1)$  à  $(8)$  pour identifier le vendeur auquel le code secret sera associé.
- 4. Insérer un code secret à 3 chiffres en tapant trois **[touches numériques]**.
- 5. Appuyer sur la touche

**Exemple:** Assigner le code secret 106 au Vendeur 1.

### **Type/Appuyer sur:**

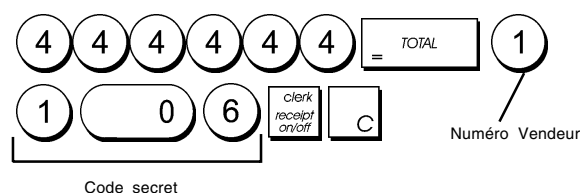

# **Insértion d'un Numéro Vendeur/un Code Secret avant le opérations de la Caisse Enregistreuse**

1. Position du Commutateur de Commande: **R1** ou **R2**.

2. Taper le numéro Vendeur de $(1)$ à $(8)$ , taper le code secret correspondant à 3 chiffres (si programmé) et appuyer sur la touche press

Le numéro vendeur est affiché (1 .....8) pour identifier le vendeur qui est en action et on peut maintenant exécuter les transactions. Le numéro vendeur est imprimé sur les tickets de ventes et sur les comptes-rendus de gestion.

# **Mot de Passe Gestion**

On peut définir le mot de passe de gestion pour éviter l'accès non autorisé au mode Z de la machine.

Du moment que le compte rendu de gestion du mode Z remet à zéro les transactions totales, un mot de passe gestion évite une remise à zéro involontaire de ces totaux par du personnel non autorisé.

# **Définition du Mot de passe de gestion en Mode Z**

- 1. Position du Commutateur de Commande: **PRG**.
- 2. Taper le mot de passe gestion à 4 chiffres et appuyer sur

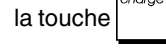

**REMARQUE:** Si on choix comme mot de passe gestion 0000, la fonction de sécurité du mot de passe ne fonctionnera.

**Exemple:** Définir le mot de passe gestion 9876 pour le mode Z.

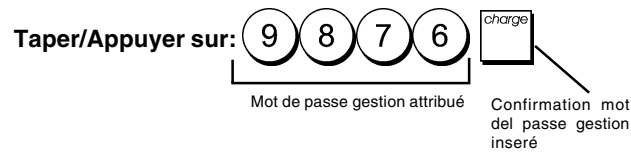

# **Annulation du Mot de Passe Gestion du Mode Z**

1. Position du Commutateur de Commande: **PRG**.

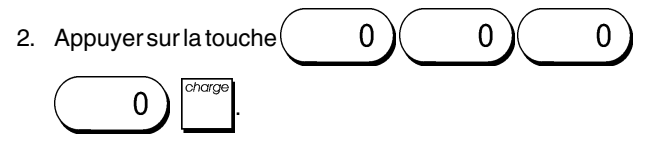

# **Utilisation de la Caisse Enregistreuse dans le Mode Protégé par Mot de Passe**

Si on a inséré un mot de passe gestion pour éviter l'accès non autorisé au mode Z, procéder comme suive pour insérer le mot de passe spécial, de manière à imprimer le compte rendu de gestion Z:

- 1. Position du Commutateur de Commande: **Z**.
- 2. Taper le mot de passe spécial à 4 chiffres.
- 3. Appuyer sur la touche

# **Mode Exercice**

Le mode exercice permet d'utiliser la caisse enregistreuse pour exécuter des vraie transactions de ventes pour apprendre les procédures. Toutes les transactions exécutées dans ce mode ne sont pas enregistrées dans les comptes rendus financiers et les tickets de ventes ne sont pas nombrés en succession. Quand la caisse enregistreuse est tournée en mode exercice, tous les transactions d'exercice seront effectuées en mode R1 ou R2.

On peut aussi imprimer un compte rendu de preuve pour avoir une modèle des transactions exécutés dans ce mode. Pour des informations plus détaillées, se reporter à la rubrique "Compte Rendu d'Exercice".

Pour commuter la caisse enregistreuse en mode exercice:

- 1. Position du Commutateur de Commande: **PRG**.
- 2. Appuyer sur les touches

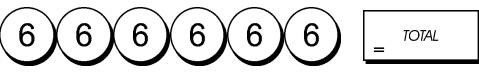

Un point apparaîtra sur l'afficheur pour indiquer que la caisse enregistreuse est en Mode Exercice.

3. Tourner le commutateur de commande sur R1ou R2 pour exécuter des transactions de ventes de preuve.

Pour sortir du Mode Exercice:

- 1. Position du Commutateur de Commande: **PRG.**
- 2. Appuyer sur les touches

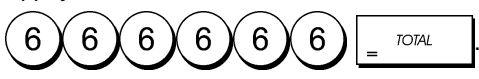

Pour commuter la caisse enregistreuse en mode exercice quand on a inséré un mot de passe exercice:

- 1. Position du Commutateur de Commande: **R1** ou **R2**.
- 2. Taper le **[mot de passe à 4 chiffres]** et appuyer sur la

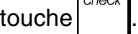

Un point apparaîtra sur l'afficheur pour indiquer que la caisse enregistreuse est en Mode Exercice.

Pour sortir du Mode Exercice quand on a inséré un mot de passe exercice:

- 1. Position du Commutateur de Commande: **R1** ou **R2**.
- 2. Taper le **[mot de passe à 4 chiffres]** et appuyer sur la touche

# **Programmation du Mot de Passe en Mode Exercice**

Le mot de passe exercice évite l'accès non autorisé au mode d'exercice et permet de faire des exercices en mode R1 ou R2.

1. Position du Commutateur de Commande: **PRG**.

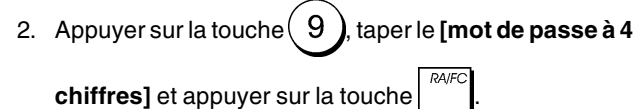

**REMARQUE:** Ne pas assigner comme mot de passe0000.

**Exemple:** Insérer le mot de passe exercice 9876.

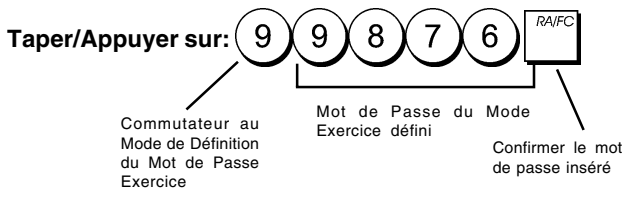

# **Options du Système**

Les fonctions de programmation des options du système de la caisse enregistreuse comprenant nombreux options pour le fonctionnement de la caisse enregistreuse. Chaque fonction décrite en cette rubrique est déjà établie dans la machine avant la livraison de la caisse enregistreuse pour répondre aux requis les plus fréquents.

Les paramètres par défaut de la caisse enregistreuse, que peuvent être réprogrammés en tous moments, sont indiqués en caractère gras dans le tableau au-dessous. En n'importe quel moment on peut imprimer un compte-rendu indiquant comme a été programmé la caisse enregistreuse. Pour des informations plus détaillées, se reporter à la rubrique "Compterendu de Programmation de la Caisse Enregistreuse".

- $1 \qquad 0 =$  Position virgule décimale n
	- $1 =$  Position virgule décimale n.n
		- **2 = Position virgule décimale n.nn**
		- $3$  = Position virgule décimale n.nnn
- 2 Réservé
- 3 1 = TVA ajoutée
	- **2 = TVA incorporée dans les prix de ventes**
- 4 **0 = Afficheur de l'heure sous la forme 24 heures** 1 = Afficheur de l'heure - sous la forme 12 heures
- 5 0 = Ne pas imprimer le montant total de la TVA **1 = Imprimer le montant total de la TVA**
- 6 **0 = Ne pas imprimer les prix nets des articles** 1 = Imprimer les prix nets des articles
- 7 0 = Format de la date Mois/Jour/Année **1 = Format de la date - Jour/Mois/Année**
- 8 Réservé
- 9 **0 = Ne pas insérer le numéro vendeur pour chaque transaction**
	- 1 = Insérer le numéro vendeur pour chaque transaction
- 10 **0 = Ne pas imprimer le total net sur chaque ticket** 1 = Imprimer le total net sur chaque ticket
- 11 Réservé
- $12 \qquad 0 =$  Zero price entry not allowed **1 = Zero price entry allowed**

### 13 **0 = Pas arrondi européen**

- 1 = Sélection arrondi européen Suisse 0,00 – 0,02 = somme arrondi à 0,00 0,03 – 0,07 = somme arrondi à 0,05 0,08 – 0,09 = somme arrondi à 0,10
- 2 = Sélection arrondi européen Suédoise 0,00 – 0,24 = somme arrondi à 0,00
	- 0,25 0,74 = somme arrondi à 0,50 0,75 – 0,99 = somme arrondi à 1,00
- 3 = Sélection arrondi européen Danoise
	- $0.00 0.12 =$  somme arrondi à  $0.00$
	- 0,13 0,37 = somme arrondi à 0,25
	- 0,38 0,62 = somme arrondi à 0,50
	- 0,63 0,87 = somme arrondi à 0,75 0,88 – 0,99 = somme arrondi à 1,00
- 14 Réservé
- 15 **0 = Emission de tickets multiples permis** 1 = Emission de tickets multiples non permis
- 16 **0 = Sauter le zéro en imprimant le compte-rendu Z**
	- 1 = Ne pas sauter le zéro en imprimant le compterendu Z
- 17 **0 = Insérer seulement le numéro vendeur pour attribuer le vendeur à chaque transaction de ventes**
	- 1 = Insérer le numéro Vendeur et le code secret à 3 chiffres relatif (du mode OFF) pour attribuer le vendeur à chaque transaction de ventes.
- 18 **0 = Ne pas rétablir le Grand total après le compterendu financier Z1**
	- 1 = Rétablir le Grand total après le compte-rendu financier Z1
- 19 **0 = Ne pas rétablir le compteur Z1 et Z2 après le compte-rendu Z**
	- 1 = Rétablir le compteur Z1 et Z2 après le compterendu Z
- 20 0 = Ne pas imprimer le Grand total sur le compterendu financier
	- **1 = Imprimer le Grand total sur le compte-rendu financier**

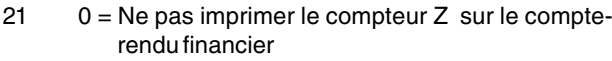

- **1 = Imprimer le compteur Z sur le compte-rendu financier**
- $22 \t 0 =$  Ne pas imprimer la date **1 = Imprimer la date**
- $23 \qquad 0 =$  Ne pas imprimer l'heure **1 = Imprimer l'heure**
- $24 \qquad 0 = Ne$  pas imprimer nombres consécutifs **1 = Imprimer nombres consécutifs**
- $25 \qquad 0 = Ne$  pas imprimer le total de ventes brut **1 = Imprimer le total de ventes brut**
- $26$  0 = Ne pas imprimer tickets de non-ventes en appuyant sur
	- **1 = Imprimer tickets de non-ventes en appuyant sur**

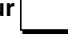

- 27 0 = Ne pas rétablir compteurs consécutifs dans le compte-rendu financier Z.
	- **1 = Rétablir compteurs consécutifs dans le compte-rendu financier Z.**
- 28 **0 = La devise base est LOCALE** 1 = La devise base est étrangère
- 29 **0 = Imprimer date, heure, nombre consécutif du ticket sur l'en-tête du ticket**
	- 1 = Imprimer date, heure, nombre consécutif du ticket sur le pied de page du ticket

# **Modification des Paramètres Standard de la Caisse Enregistreuse**

- 1. Position du Commutateur de Commande: **PRG**.
- 2. Taper le **[numéro]** de la condition machine (1-29 comme indiqué dans le tableau) que on veut modifier.
- 3. Taper le **[numéro]** du paramètre requis.
- 4. Appuyer sur la touche

**Exemple:** Insérer la date en format Mois/Jour/Année.

# **Taper/Appuyer sur:**

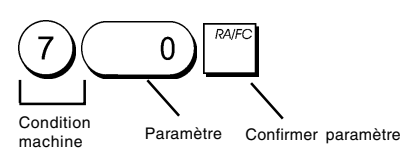

# **Comptes-rendus de gestion**

La transaction de données est gardée dans la mémoire de la caisse enregistreuse tant que le système des batteries tampons dure. Ces données peuvent être imprimées comme compte-rendu de gestion.

Le Compte-rendu de Gestion peut être imprimé avec le commutateur de commande soit sur la position X que sur la position Z.

# **Comptes-rendus en mode X et Z**

En faisant glisser le commutateur de commande sur la position **X**, on imprime les informations des transactions accumulées et **TOUS LES TOTAUX DES TRANSAC-TIONS SONT GARDES EN MEMOIRE**. Se référer à ce compte-rendu en toutes moments de la journée pour imprimer périodiquement les transactions exécutées (certaines utilisateurs appèlent le compte-rendu X un compte-rendu de mi-journée).Les comptes-rendus X comprenant le compterendu du PLU, le compte-rendu du Vendeur et les comptesrendus financiers X1 et X2.

En faisant glisser le commutateur de commande sur la position **Z** on imprime les même informations que le compte rendu X. La seule différence entre les deux est que après l'impression d'un compte-rendu Z **TOUS LES TOTAUX DES TRANSACTIONS SONT REMIS A ZERO**, sauf pour le grand total, si non programmé autrement dans le mode de programmation des options du système. Ce compte-rendu normalement est effectué à la fin de la journée, de moyen que tous les totaux de transaction sont annulés pour recommencer de zéro le jour suivant.

**REMARQUE:**Pour éviter l'impression accidentelle du compte rendu Z, assigner un mot de passe gestion en mode Z, comme expliqué dans la rubrique intitulée "Définition d'un Mot de passe Gestion pour le Mode Z".

Un compte-rendu **X2** est appelé un compte-rendu financier périodique et normalement est exécuté une fois par semaine. Il contient tous les totaux des transactions. Un compterendu **Z2** est le même du compte-rendu X2 sauf que toutes les totaux des transactions sont remise au zéro après leur enregistrement. Normalement il est exécuté une fois par mois et contient les totaux de ventes mensuels de chaque rayon.

# **Compte-rendu Financier X1 et Z1**

- **REMARQUE:**Une fois que le compte-rendu "Z" est mémorisé, il ne peut pas être doublé, pour cela il faut s'assurer d'avoir papier suffisant dans la caisse enregistreuse.
- 1. Position du Commutateur de Commande: **X** ou **Z** (se rappeler que l'impression du Z1 remet au zéro tous les totaux).
- 2. Si on a inséré un mot de passe gestion en mode Z, taper le **[mot de passe à 4 chiffres]** et appuyer sur la touche .

3. Appuyer sur la touche .

# **Compte-rendu Financier X2 et Z2**

- 1. Position du Commutateur de Commande:**X** ou **Z** (se rappeler que l'impression du Z2 remet au zéro tous les totaux).
- 2. Si on a inséré un mot de passe gestion en mode Z, taper le **[mot de passe à 4 chiffres]** et appuyer sur la touche
- 3. Appuyer sur les touches  $(9 \n\chi 9)$  et appuyer
	-

 $\mathsf{sur}$   $\blacksquare$ 

.

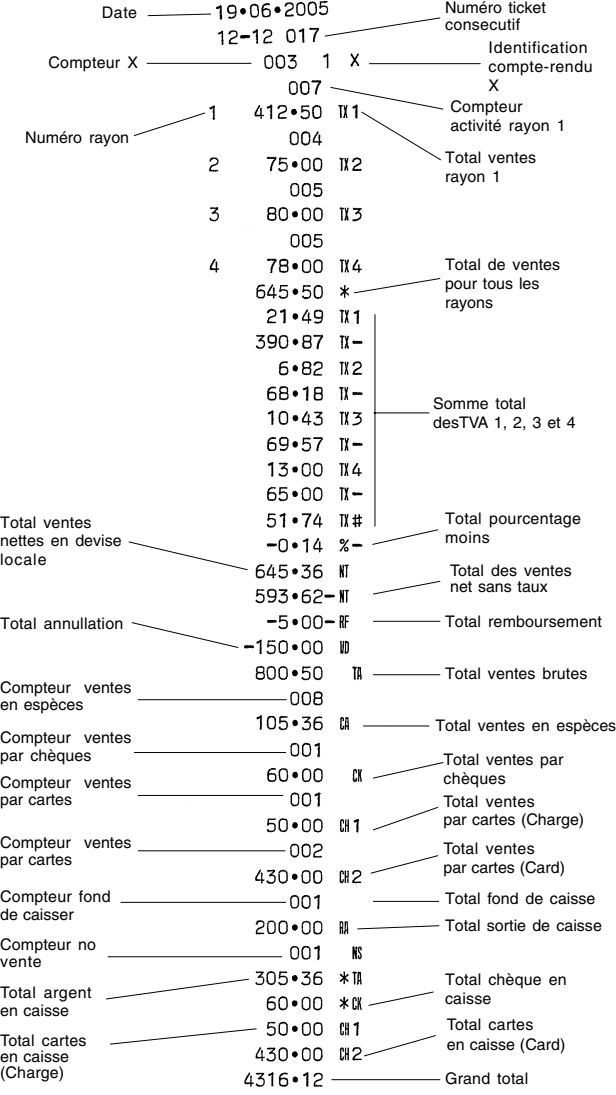

# **Compte-rendu Vendeur**

1. Position du Commutateur de Commande: **X** ou **Z** (se rappeler que le compte-rendu Vendeur Z remet à zéro tous les totaux).

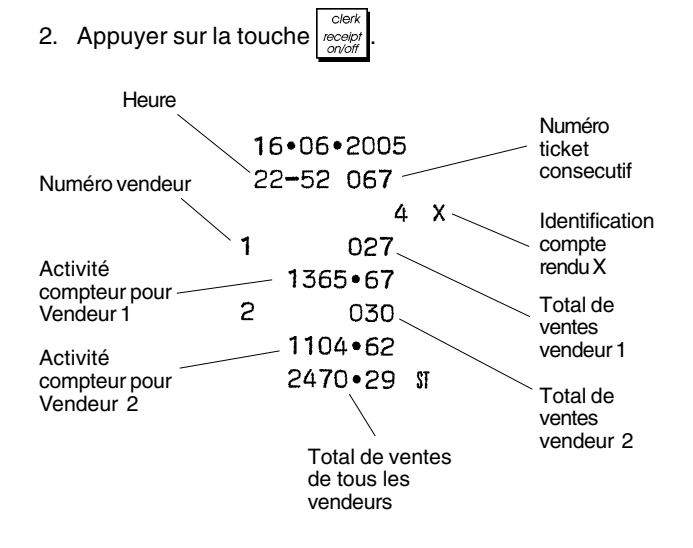

# **Compte-rendu Globale PLU**

1. Faire glisser le commutateur de commande sur la position **X** ou **Z** (se rappeler que le compte-rendu Z du PLU remet à zéro tous les totaux PLU).

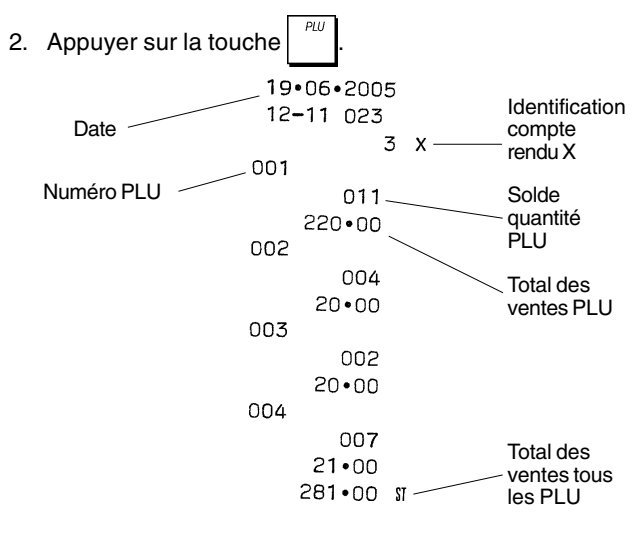

# **Compte-rendu de Programmation du Rayon**

Ce compte-rendu fournit une impression qui montre comment les rayons ont été programmés. Il fournit l'état, la TVA attribuée et le prix attribué à chaque rayon.

- 1. Position du Commutateur de Commande: **PRG**
- 2. Appuyer sur les touches

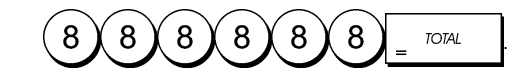

# **Compte-rendu de Programmation du PLU**

Ce compte-rendu imprime un compte-rendu indiquant comme ont été programmés les PLUs. Leur nombre, le prix associé, le taux de la TVA (si applicable), le descripteur de l'article et le rayon associé sont reportés sur ce ticket.

- 1. Position du Commutateur de Commande: **PRG**.
- 2. Appuyer sur la touche

# **Compte-rendu de Programmation de la Caisse Enregistreuse**

Ce compte-rendu imprime un compte-rendu indiquant comme ont été programmées la caisse enregistreuse. Il fait la liste des valeurs programmées pour toutes les options du système, les taux de la TVA, les taux de change des devises étrangères et la valeur pourcentage moins programmée, le mot de passe gestion et le mot de passe exercice attribué, et le code secret à trois chiffres attribué à chaque vendeur.

- 1. Position du Commutateur de Commande: **PRG**
- 2. Appuyer sur les touches

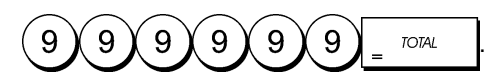

# **Compte-rendu d'Exercice**

Ce compte-rendu imprime un compte-rendu X ou Z des transactions exécutées en mode exercice. Comme pour les comptes-rendus financiers ordinaires X et Z, le compterendu Z remet tous les totaux des transactions à zéro et donne les mêmes informations d'une compte-rendu financier ordinaire X ou Z, sauf pour le fait que l'identificateur du compte-rendu est "X0" ou "Z0".

- 1. Position du Commutateur de Commande: **X** or **Z**. Se rappeler que en position Z les contenus du compte-rendu d'exercice sont effacés.
- 2. Si on a inséré un mot de passe en mode exercice, taper le **[mot de passe à 4 chiffres]** et appuyer sur la touche chec

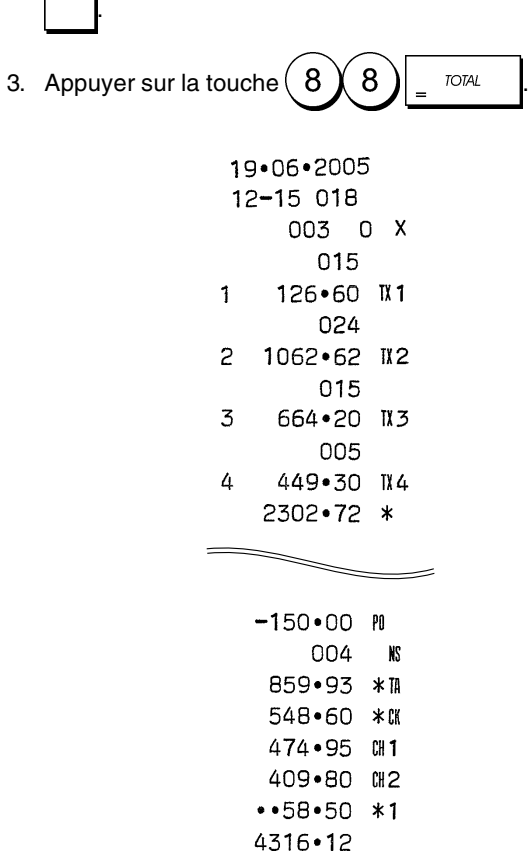

# **Remise à zéro du Grand Total**

- 1. Position du Commutateur de Commande: **PRG**
- 2. Appuyer sur les touches  $(2)($

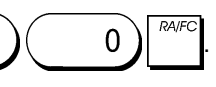

# **Transactions de ventes**

# **Accéder et Sortir du Mode Gestion**

- 1. Ouvrir le compartiment de l'imprimante et faire glisser le commutateur de commande sur la position R1 ou R2. Se souvenir que la position R1 enregistre toutes les transactions de ventes dans la mémoire du journal électronique, tandis que la position R2 fournit les tickets client.
- 2. Si l'option Système Vendeur est active et le code vendeur est programmé, insérer le numéro Vendeur relatif, appuyer

sur la touche  $|$   $\frac{1}{\sqrt{2}}$ , taper le code secret à trois chiffres et

ensuite appuyer de nouveau sur la touche .

Si l'option système vendeur est active mais le code secret n'a pas été programmé, taper n'importe quel

numéro vendeur entre  $(1)$ et $(8)$ ensuite appuyer sur la touche

# **Afficheur de l'Heure**

L'heure courante peut être affichée hors d'une transaction de vente en appuyant sur la touche **,** la caisse enregistreuse se trouvant en mode R1 ou R2.

# **Echantillon Ticket**

Le ticket suivant est un ticket typique émis par la caisse enregistreuse.

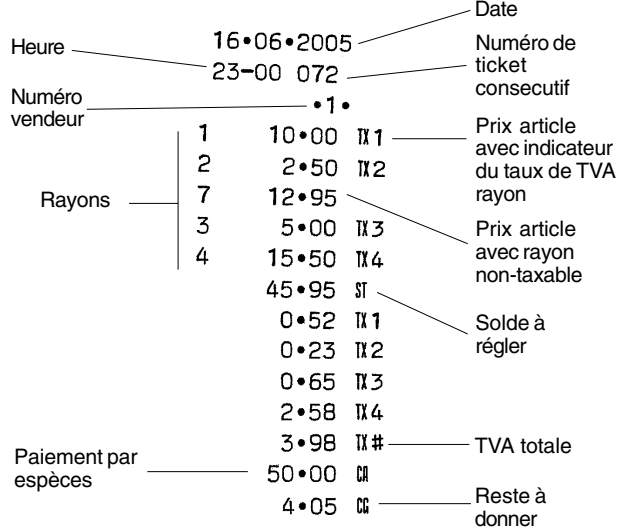

Le ticket d'exemple suivant contient les informations les plus récentes possibles. Pour obtenir ce ticket, programmer les relatives options du système 5, 22, 23, 24 et 25. Pour des informations plus détaillées, se reporter à la rubrique "Options du Système".

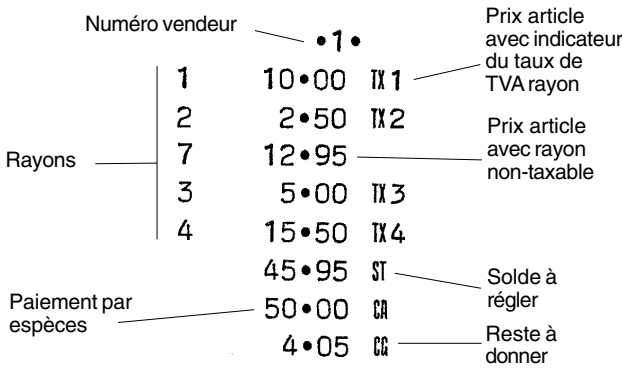

# **Ticket On/Off**

Hors d'une transaction de ventes, le commutateur de commande de la caisse enregistreuse peut être glissé sur le mode non-impression, où les transactions exécutées en mode R2 (Ticket) ne seront pas imprimées. Dans le mode non-impression, les totaux de ventes seront maintenus et les comptes-rendus de gestion seront imprimés.

- 1. Position du Commutateur de Commande: **R2**
- 2. Appuyer sur la touche **.**

**REMARQUE**: On peut annuler ces paramètres et imprimer le ticket de la transaction de vente la plus

récent exécutée en appuyant sur la touche

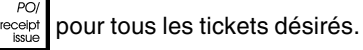

# **Sortir du Mode Non-Impression**

- 1. Position du Commutateur de Commande: **R2**
- 2. Appuyer sur la touche **.**

# **Enregistrement d'une Vente d'Article à l'Unité avec Paiement avec Reste**

On peut utiliser jusqu'à sept chiffres pour la somme des articles.

**Exemple:** Enregistrer un article à € 1,00 dans le Rayon 1. Calculer le reste sur €5,00.

- 1. Appuyer sur les touches  $(1 \times 00)$
- 2. Appuyer sur les touches .

La transaction est terminée et le reste du au client est affiché.

# **Enregistrement d'une Vente d'Articles Multiples avec Paiement Exacte en Devise Locale**

**Exemple:** Enregistrer un article à €2,50 sur le rayon 1, un article à €0,50 sur le rayon 5 et un article à €1,65 sur le rayon 14, avec un paiement sans reste de € 4,65.

1. Appuyer sur les touches  $(2 \times 5)$  . 0 2. Appuyer sur les touches  $(5)$   $(6)$ 3. Appuyer sur les touches  $(1)$  6  $)$  5 4. Appuyer sur la touche  $\int_{\infty}^{\infty}$ 5. Appuyer sur la touche  $\frac{1}{2}$  TOTAL

# **Enregistrement d'une Vente d'Articles Multiples avec Paiement Exacte en Devise Etrangère**

**Exemple:** Enregistrer un article à €10,00 sur le rayon 1, un article à €20,00 sur le rayon 2, avec un paiement sans reste en devise étrangère.

- 1. Appuyer sur les touches  $(1)$   $(0)$  0
- 2. Appuyer sur les touches  $(2)$  0 0 0 0
- 3. Appuyer sur la touche  $\int_{0}^{\infty}$  pour afficher et imprimer le solde à régler en devise locale.
- 4. Appuyer sur la touche  $(1)$  pour la devise étrangère

numéro 1 programmée et appuyer sur la touche pour afficher le solde à régler en devise étrangère.

5. Appuyer sur la touche .

# **Enregistrement d'une Vente d'Articles Multiples ayant le Même Prix**

On peut utiliser jusqu'à 2 chiffres pour la quantité multipliée.

**Exemple:** Multiplier deux articles coûtant €1,50 et enregistrer la vente sur le rayon 1. Calculer la monnaie sur  $€5,00.$ 

- 1. Appuyer sur les touches 2. Appuyer sur les touches  $(1)$  5)  $(5)$ 3. Appuyer sur la touche
- 4. Appuyer sur les touches  $(5)(00)$   $\overline{\phantom{0}}$   $\overline{\phantom{0}}$   $\overline{\phantom{0}}$  . Le solde à régler au client est affiché.

# **Enregistrement d'une Vente avec rayon Multiples avec Paiement en Devise Etrangère et Reste en Devise Locale**

**Exemple:** Enregistrer un article à €69,99 sur le rayon 1, un article à €5,99 sur le rayon 4 et un article à €3,50 sur le rayon 9. Calculer le reste sur 150,00 USD.

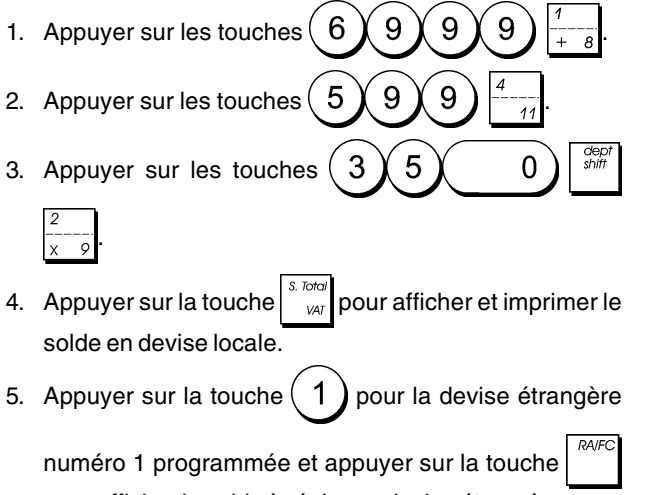

pour afficher le solde à régler en devise étrangère. 6. Taper le montant payé en devise étrangère

1

5

**TOTAL** 

∩ 00 et appuyer sur la touche

. Le reste à donner su client est affiché.

# **Enregistrement d'une Vente avec carte de Crédit**

**Exemple:** Enregistrer un article à € 2,50 sur le rayon 1 et un article à € 3,00 sur le rayon 2 comme vente avec carte de crédit.

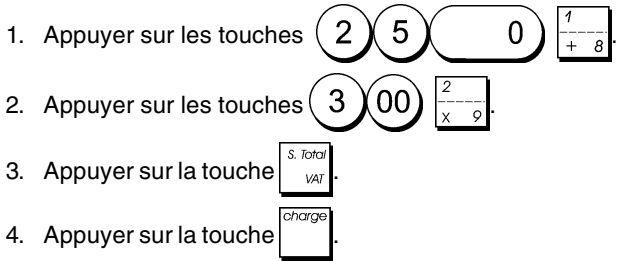

# **Partage du Paiement par Espèces/Cartes de Crédit**

**Exemple:** Enregistrer un article à € 10,00 et un article à €15,00 sur le rayon 2. Partager le montant entre € 20,00 en espèces et € 5,00 avec carte de crédit en devise locale.

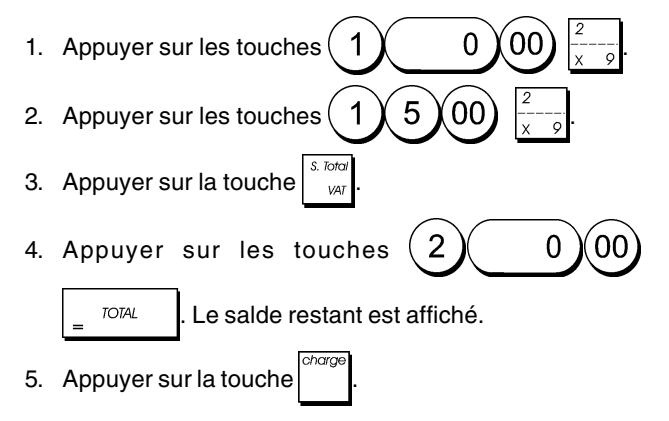

# **Paiement par Chèque**

**Exemple:** Enregistrer un article à €70,00 payé par chèque sur le rayon 4.

1. Appuyer sur les touches  $(7)$   $(0)$ 2. Appuyer sur la touche

# **Paiement par Carte**

**Exemple:** Enregistrer un article à € 120,00 sur le rayon 2 et un article à €50,00 sur le rayon 3. Compléter la transaction avec paiement avec carte de crédit ou carte de débit.

- 1  $\overline{2}$  $\overline{0}$  $00$ 1. Appuyer sur les touches
- . 2. Appuyer sur les touches  $(5)$   $(0)$ 3. Appuyer sur la touche

# **Paiement par Chèque avec Reste en Devise Locale**

**Exemple:** Enregistrer un article à € 19,50 sur le rayon 4, un article à € 2,50 sur le rayon 5 et un article à €5,00 sur le rayon 13. Calculer le reste en devise locale en ayant un chèque correspondant à un paiement de € 30,00.

5  $\overline{0}$ 1 9 1. Appuyer sur les touches . 2. Appuyer sur les touches  $(2)(5)$  0 3. Appuyer sur les touches  $(5)(00)$ 4. Appuyer sur la touche  $\int_{-\infty}^{\infty}$ 5. Appuyer sur les touches  $(3)(0)(0)$   $\sim$  Le reste à donner au client est affiché.

# **Paiement par Chèque en Devise Etrangère avec Reste en Devise Locale**

**Exemple:** Enregistrer un article à €19,50 sur le rayon 4, un article à € 2,50 sur le rayon 5 et un article à € 5,00 sur le rayon 12. Calculer le reste en devise locale sur une chèque de 40,00 USD.

1. Appuyer sur les touches g 5  $\mathbf 0$  . 2. Appuyer sur la touche  $(2)$  5  $)$  0 3. Appuyer sur la touche  $(5)(00)$ 4. Appuyer sur la touche  $\int_{\infty}^{\infty}$  pour afficher et imprimer le

reste à donner en devise locale.

5. Appuyer sur la touche  $(1)$ pour la devise locale numéro

1 programmée et appuyer sur la touche  $\begin{bmatrix} 1 & 1 \\ 1 & 1 \end{bmatrix}$  pour afficher le solde à payer en devise étrangère.

6. Taper le montant payé par chèque en devise étrangère

 $\boldsymbol{\varDelta}$  $(00)$ et appuyer sur la touche $|$   $\tilde{\ }$  . Le  $\Omega$ reste à donner en devise locale est affiché.

# **Partage du Paiement par Chèque/en Espèces en Devise Locale**

**Exemple:** Enregistrer un article à € 24,00 sur le rayon 1, un article à € 36,00 sur le rayon 3 et un article à € 4,00 sur le rayon 4. Partager le paiement entre un chèque de € 60,00 et € 4,00 en espèces.

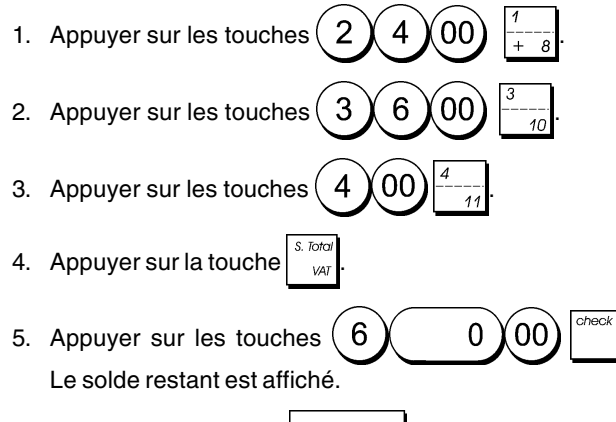

6. Appuyer sur la touche  $\frac{1}{2}$  <sup>roral</sup>

# **Enregistrement d'une Remise (-) (Coupon)**

On peut utiliser jusqu'à 7 chiffres pour le montant de la transaction.

**Exemple:** Enregistrer une réduction de € 0,10 (coupon) sur un article à € 2,00 sur le rayon 2.

- 1. Appuyer sur les touches  $(2)$  00
- 2. Appuyer sur les touches  $(1)$   $(2)$
- 3. Appuyer sur la touche  $\frac{1}{100}$

# **Application d'un Rabais sur la Vente Totale**

**Exemple:** Enregistrer une remise programmée à 10% sur une transaction entière de ventes. Calculer le reste.

- 1. Appuyer sur les touches  $(2)$  5) 0
- 2. Appuyer sur les touches  $(9)$
- 3. Appuyer sur la touche
- 4. Appuyer sur la touche  $\vert \vert$ . Le montant escompté est affiché.

5. Appuyer sur la touche  $\int_{-\infty}^{\infty}$ 6. Appuyer sur les touches  $(5)(00)$   $\frac{1}{2}$   $\frac{1}{2}$   $\frac{1}{2}$  Le reste à donner au client est affiché.

# **Application d'une Remise sur une Vente Totale en Utilisant un Taux de Remise Aléatoire**

**Exemple:** Enregistrer une remise de 20% sur une transaction de ventes. Calculer le reste à donner.

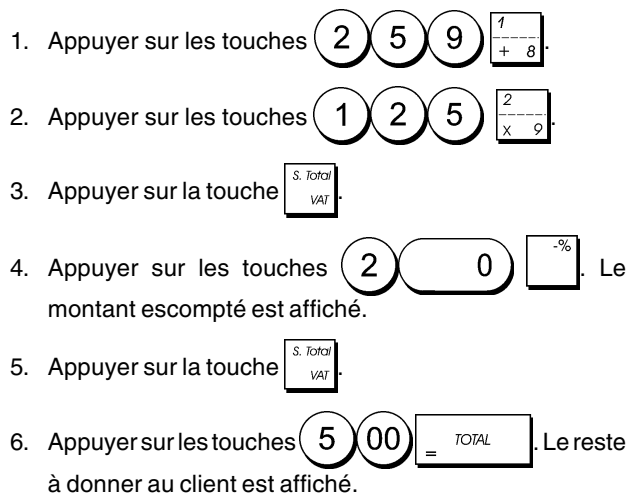

# **Application d'une Remise sur des Articles à l'Unité (%) en Utilisant le Taux de Remise Programmé**

**Exemple:** Enregistrer un article à € 2,50 sur le rayon 1, appliquer le rabais programmé sur un article à € 3,50 du rayon 14 et appliquer le taux de rabais du 3% sur un article à € 5,00 du rayon 2. Calculer le reste à donner.

- 1. Taper  $(2)(5)(0)$   $\frac{1}{1-8}$ 2. Taper  $(3)(5)$  0
- 3. Appuyer sur la touche  $\vert \vert$  pour appliquer le rabais programmé. Le montant escompté est affiché.
- 4. Appuyer sur les touches  $(5)(00)$
- 5. Appuyer sur les touches  $\begin{pmatrix} 3 \end{pmatrix}$  . Le montant escompté est affiché.
- 6. Appuyer sur la touche
- 7. Appuyer sur les touches  $(1)$  1  $(00)$   $\sim$   $10^{10}$ Le reste à donner au client est affiché.

# **Enregistrement d'une Transaction de Ventes en Utilisant le Codes Programmés PLU**

A fin de pouvoir utiliser cette option, les codes PLUs doivent avoir été programmés au préalable.

**REMARQUE:** Si on veut enregistrer un PLU qui a été programmé comme Prix PLU Libre (programmation Option Etat 1), se souvenir d'appuyer sur [PLU] deux fois après avoir inséré le numéro PLU relatif.

**Exemple:** Utiliser un code PLU préétabli pour enregistrer une transaction complète: enregistrer PLU 1 et multiplier 3 PLU 2. Calculer le reste pour un paiement en espèces.

- 1. Appuyer sur les touches  $(1)$ 2. Appuyer sur les touches  $\binom{3}{3}$   $\frac{q\pi q}{n\pi q}$   $\binom{2}{2}$   $\frac{\pi w}{n\pi q}$ . Le montant de la multiplication est affiché. 3. Appuyer sur la touche  $\int_{-\infty}^{\infty}$ 4. Appuyer sur les touches  $(5)(00)$   $\frac{1}{2}$   $\frac{1}{2}$  Le reste
- à donner au client est affiché.

# **Surimprimer un Prix PLU Préétabli dans un Sous-Rayon Préétabli pour un Prix Libre PLU**

**Exemple:** Surimprimer le PLU 6 à € 3,50. Calculer le reste sur €5,00.

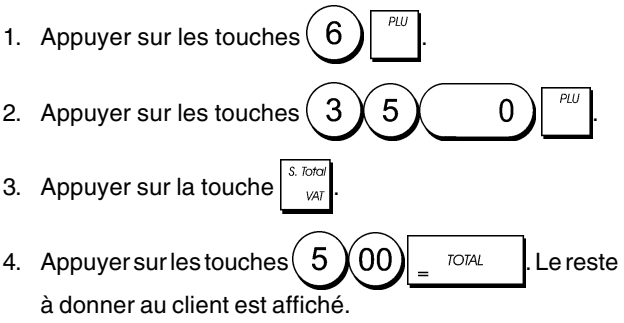

# **Annuler la Donnée Précédente au Milieu d'une Vente**

**Exemple:** Annuler une donnée de €2,50 attribuée erronément au rayon 2. Ensuite enregistrer un article à €3,00 sur le même rayon. Terminer la transaction avec un paiement exact.

- 1. Appuyer sur les touches  $(2)$  5)  $(2)$ 2. Appuyer sur la touche  $\vert$   $\vert$   $\vert$  La somme annulée est affichée et imprimée. 3. Appuyer sur les touches  $(3)(00)$ 4. Appuyer sur la touche  $\int_{\infty}^{\infty}$
- 5. Appuyer sur la touche  $\frac{1}{100}$

# **Remboursement des Articles Multiples**

**Exemple:** Rembourser un article à € 4,99 sur le rayon 4 et trois articles à € 2,00 sur le rayon 5.

1. Appuyer sur la touche 2. Appuyer sur les touches  $(4 \times 9 \times 9)$   $\frac{4}{1}$ . La somme à rembourser est affichée. 3. Appuyer sur la touche 4. Appuyer sur les touches  $\binom{3}{3}$   $\binom{40}{100}$   $\binom{2}{100}$ La somme à rembourser est affichée. 5. Appuyer sur la touche 6. Appuyer sur la touche  $\sim$   $\frac{1}{2}$ 

# **Enregistrement des Transactions Multiples Annulées et des Transactions de Remboursement**

**Exemple:** Surimprimer le PLU 6 à € 3,00, enregistrer la vente d'un article à € 2,50 sur le rayon 1, et d'un article à € 1,00 sur le rayon 2. Annuler la vente du PLU 6 à € 3,00 et ensuite enregistrer la vente de quatre articles du PLU 6 à € 5,00. Annuler la vente d'un article à € 2,50 effectuée au préalable sur le rayon 1 et ensuite rembourser 3 articles coûtant €4.00 chacun. Terminer le sous-total de la vente et la fin de la transaction avec an paiement exact.

1. Appuyer sur les touches  $(6)$   $\vert$   $\vert$   $\vert$   $(3)$   $(0)$ 2. Appuyer sur les touches  $(2)$  5  $)$  0 3. Appuyer sur les touches  $(1)$   $00$  $PII$ 6 3 00 4. Appuyer sur les touches PLL . 5. Appuyer sur les touches 6 5  $00$ . 5 6. Appuyer sur les touches  $\overline{2}$ 0 . 3 4 00 7. Appuyer sur les touches . 8. Appuyer sur la touche 9. Appuyer sur la touche .

# **Enregistrement de l'Argent comme Fond de Caisse**

On peut utiliser jusqu'à 7 chiffres pour enregistrer l'argent reçu comme fond de caisse.

**Exemple:** Enregistrer € 200,00 comme fond de caisse.

1. Appuyer sur les touches

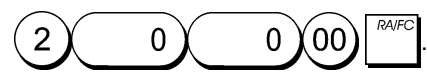

Le tiroir-caisse s'ouvre et la transaction est enregistrée sur le ticket.

# **Enregistrement des Transactions Rayon Négatives**

Comme prérequis pour des transactions rayon négatives, programmer un rayon normal avec un état négatif, comme expliqué dans la rubrique "Liaison à des articles de vente à l'unité/multiple, état des taxes et Prix des Articles du Rayon". Ces transactions sont utiles quand le vendeur doit donner de l'argent de reste à un client, comme en cas de restitution d'une consigne.

**Exemple:** Avec le Rayon 11 active pour des ventes d'articles à l'unité négatives, enregistrer une consigne avec retour de € 1,00 pour la restitution des bouteilles.

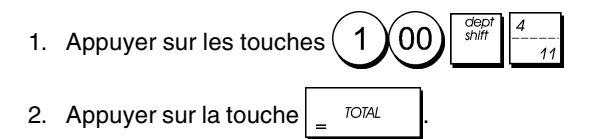

# **Enregistrement des Transactions de Quantités de Produits**

**Exemple:** Enregistrer la vente de 1,5 Kg de pommes coûtant € 3,00 par kilogramme sur le Rayon 3.

aty<br>time

5

0  $\zeta$ 00

1. Appuyer sur les touches

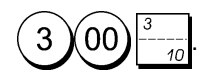

2. Appuyer sur la touche .

# **Enregistrement d'une Sortie de Caisse**

On peut utiliser jusqu'à 7 chiffres pour enregistrer une sortie de caisse.

**Exemple:** Sortie de caisse de € 150,00.

1. Appuyer sur les touches

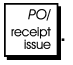

Le tiroir-caisse s'ouvre et la transaction est enregistrée sur le ticket.

5

-1

# **Enregistrement d'un Numéro d'Identification pour une Transaction**

On peut utiliser jusqu'à 7 chiffres pour un numéro d'identification. Cette fonction peut être faite avant chaque opération. Le numéro d'identification n'est pas rajouté sur les comptes rendus de gestion ou sur les totaux.

**Exemple:** Attribuer le numéro d'identification 3459 à une vente à €1,00 sur le rayon 4. Insérer une vente avec paiement en espèces exact.

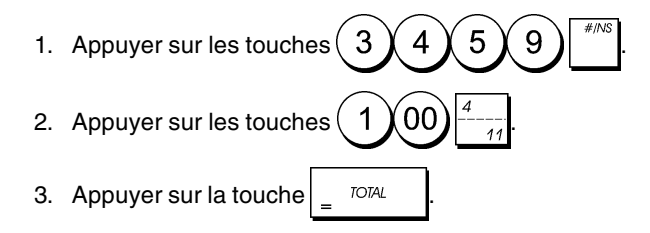

# **Enregistrement d'une Non-Vente**

Cette opération ouvre le tiroir-caisse et imprime un ticket de non-vente. L'opération est enregistrée sur l'activité comptable sur le compte rendu.

Si on ne veut pas imprimer un ticket de non-vente, changer la Condition Machine de 26 à 0. Pour des informations plus détaillées, se reporter à la rubrique "Options du Système".

1. Appuyer sur la touche

# **Sortie d'une Copie du Dernier Ticket de Ventes**

On peut imprimer une copie du dernier ticket de ventes émis. A fin que cette fonction soit opérationnelle, la Condition Machine 15 doit être programmée à sa valeur de défaut 0 (des tickets multiples sont permis). Pour des informations plus détaillées, se reporter à la rubrique "Options du Système".

**REMARQUE:** Cette fonction annulera le mode non-impression préalablement activé en appuyant

sur la touche  $\frac{1}{\sqrt{2}}$  hors de la transaction.

**Exemple:** Enregistrer une vente à €13,50 sur le Rayon 3 et insérer la vente par paiement en espèces. Imprimer une copie du ticket de ventes.

- 5 0 1. Appuyer sur les touches З . 2. Appuyer sur la touche  $\frac{1}{2}$  TOTAL
- 3. Appuyer sur la touche

# **DEUTSCH**

# **Cash Register Specifications and Safety**

# **Technical Characteristics**

Listed below are the technical characteristics of this cash register model.

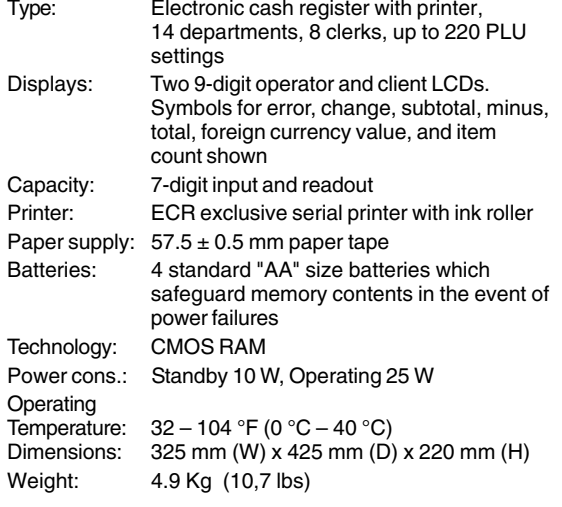

# **Registrierkasse: Technische Eigenschaften und Sicherheitshinweise**

### **Technische Eigenschaften**

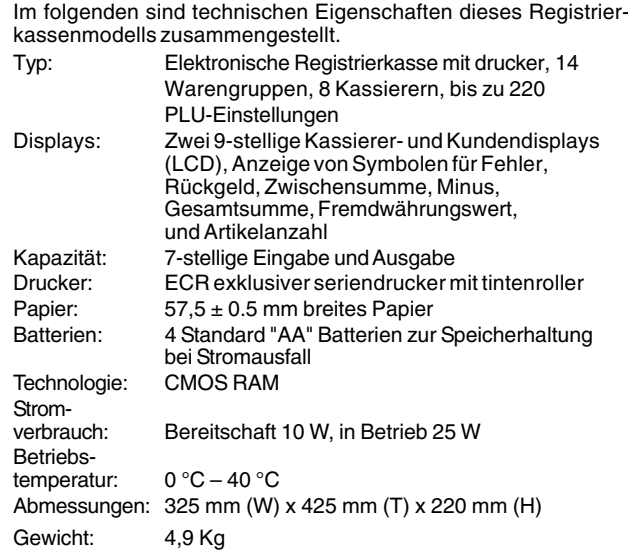

# **FRANÇAIS**

# **Spécifications techniques et de sécurité de la caisse enregistreuse**

# **Caractéristiques techniques**

Voici la liste des caractéristiques techniques de ce modèle de caisse enregistreuse.

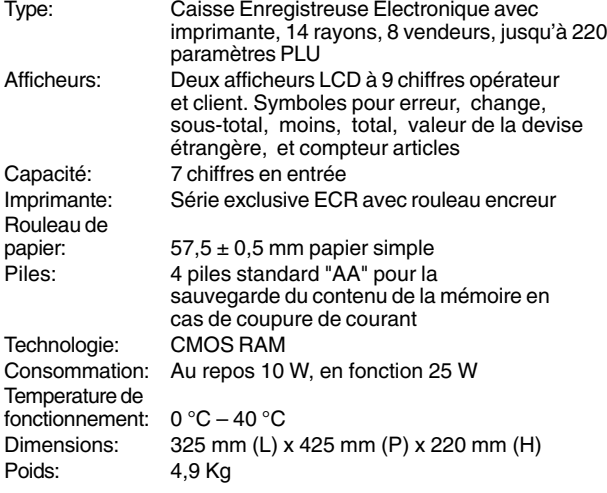

# **ESPAÑOL**

# **Descripciones y Seguridad de la Caja Registradora**

### **Características Técnicas**

Se han incluido a continuación las características técnicas de este modelo de caja registradora.

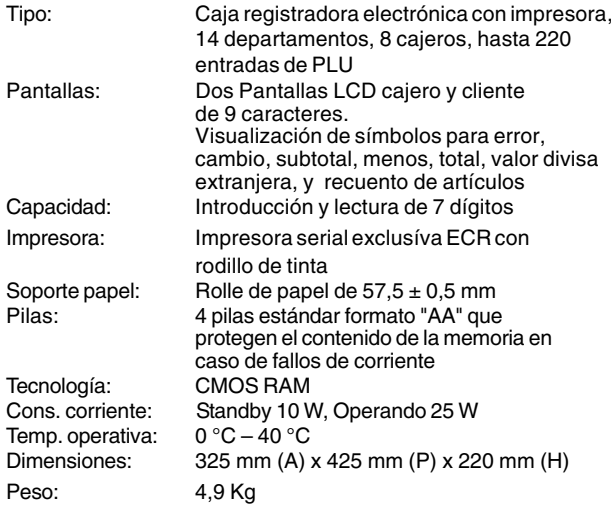

# **Specificaties en veiligheid**

# **Technische eigenschappen**

Hieronder vindt u de technische eigenschappen van dit model kasregister.

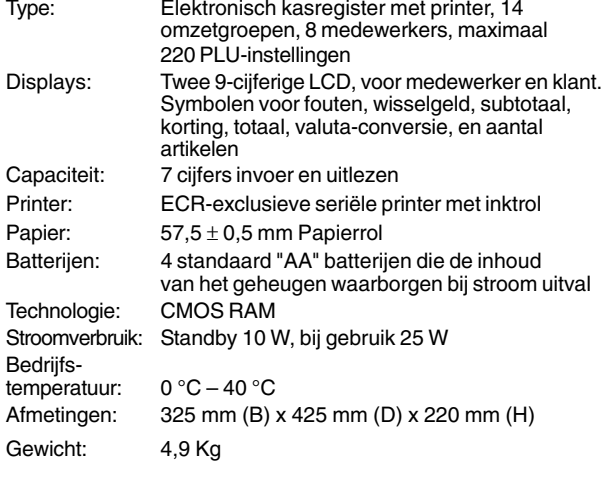

# **Kasseapparatets specifikationer og sikkerhed**

### **Tekniske specifikationer**

Nedenfor finder de kasseapparatets tekniske specifikationer.

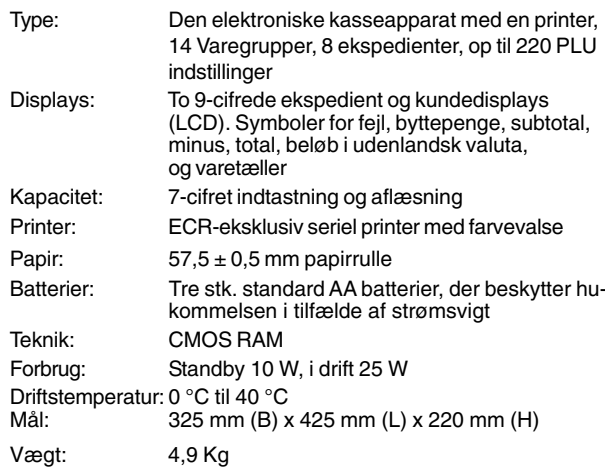

# **PORTUGUÊS**

# **Especificações e Segurança da Caixa Registadora**

# **Características Técnicas**

Abaixo estão descritas as características técnicas deste modelo de caixa registadora.

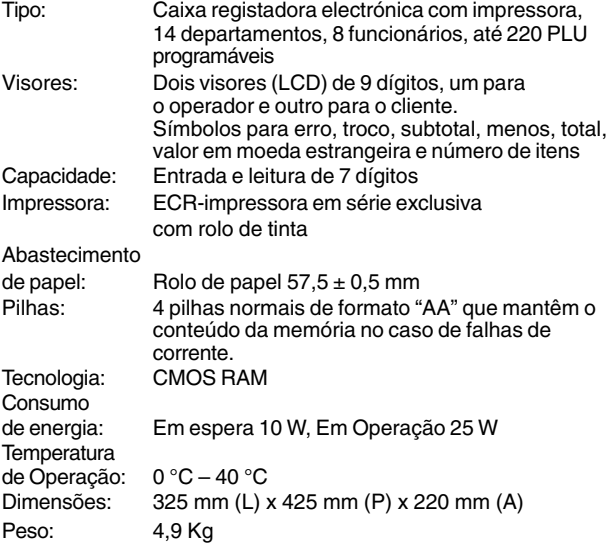

# **SWENSKA**

# **Kassaregisterspecifikationer och säkerhet**

### **Tekniska egenskaper**

Nedan beskrivs de tekniska egenskaperna för den här kassaregistermodellen.

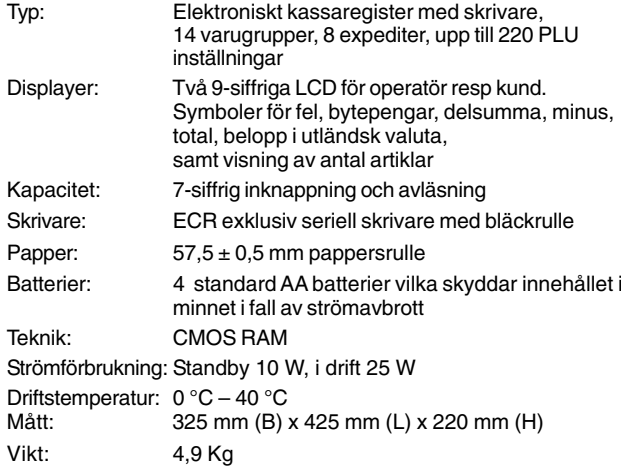

**FIGURES - IMAGES ABBILDUNGEN - FIGURAS AFBEELDINGEN - FIGURAS FIGURER - BILDER**

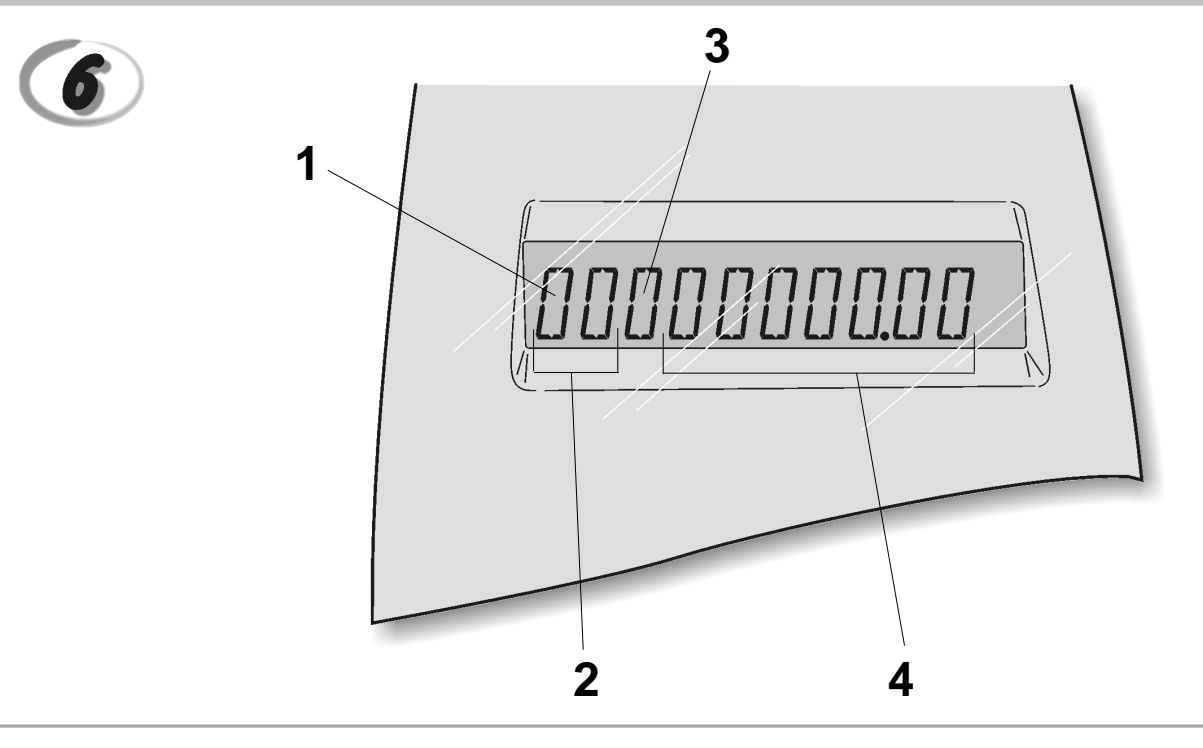

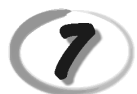

Replacing the ink roller - Installation du rouleau encreur - Einsetzen des tintenrollers -Instalación del rodillo de tinta - Inktrol vervangen - Substituir rolo de tinta - Udskift farvevalsen - Bbyta bläckrulle

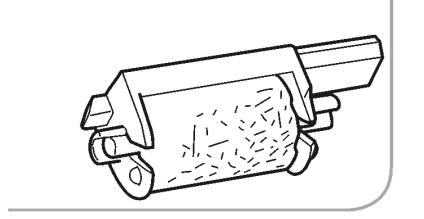

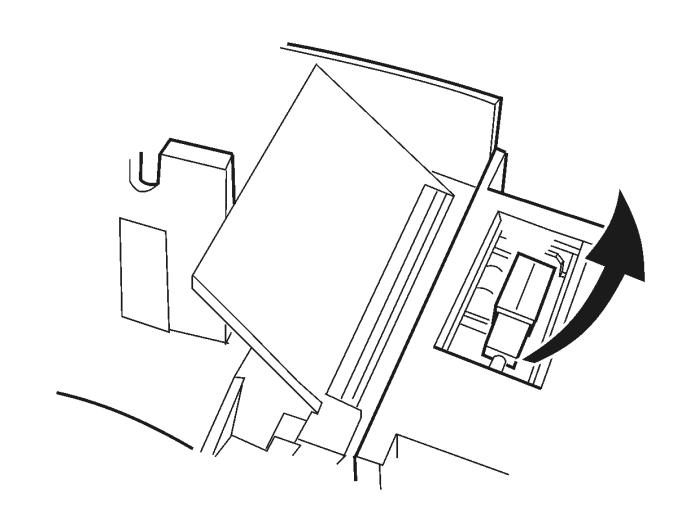

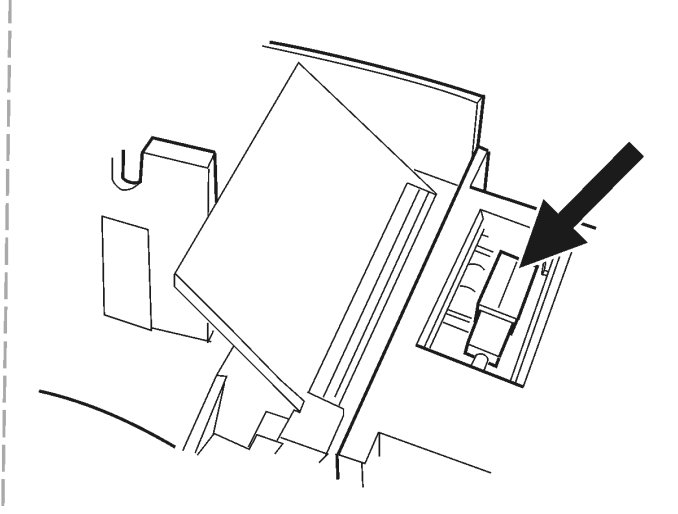

### *DIRECTIVE 2002/96/CE ON THE TREATMENT, COLLECTION, RECYCLING AND DISPOSAL OF ELECTRIC AND ELECTRONIC DEVICES AND THEIR COMPONENTS*

### *1. FOR COUNTRIES IN THE EUROPEAN UNION (EU)*

The disposal of electric and electronic devices as solid urban waste is strictly prohibited: it must be collected separately. The dumping of these devices at unequipped and unauthorized places may have hazardous effects on health and the environment.

Offenders will be subjected to the penalties and measures laid down by the law.

### *TO DISPOSE OF OUR DEVICES CORRECTLY:*

- a) Contact the Local Authorities, who will give you the practical information you need and the instructions for handling the waste correctly, for example: location and times of the waste collection centres, etc.
- b) When you purchase a new device of ours, give a used device similar to the one purchased to our dealer for disposal.

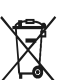

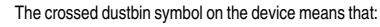

- When it to be disposed of, the device is to be taken to the equipped waste collection centres and is to be handled separately from urban waste;
- Olivetti guarantees the activation of the treatment, collection, recycling and disposal procedures in accordance with Directive 2002/96/CE (and subsequent amendments).

### *2. FOR OTHER COUNTRIES (NOT IN THE EU)*

The treatment, collection, recycling and disposal of electric and electronic devices will be carried out in accordance with the laws in force in the country in question.

#### *DIRECTIVE 2002/96/CE SUR LE TRAITEMENT, LA COLLECTE, LE RECYCLAGE ET LA MISE AU REBUT DES EQUIPEMENTS ELECTRIQUES ET ELECTRONIQUES ET DE LEURS COMPOSANTS*

### *1. POUR LES PAYS DE L'UNION EUROPEENNE (UE)*

II est interdit de mettre au rebut tout equipement électrique ou électronique avec les déchets municipaux<br>non triés : leur collecte séparée doit être effectuée. L'abandon de ces équipements dans des aires non appropriées et non autorisées peut nuire gravement à l'environnement et à la santé. Les transgresseurs s'exposent aux sanctions et aux dispositions prévues par la loi.

*POUR METTRE CORRECTEMENT NOS EQUIPEMENTS AU REBUT, VOUS POUVEZ EFFECTUER L'UNE DES OPERATIONS SUIVANTES :*

- a) Adressez-vous aux autorités locales, qui vous fourniront des indications et des informations
- pratiques sur la gestion correcte des déchets (emplacement et horaire des déchetteries, etc.). b) A l'achat d'un de nos équipements, remettez à notre revendeur un équipement usagé, analogue à celui acheté.
	- $\boxtimes$
- Le symbole du conteneur barré, indiqué sur l'équipement, a la signification suivante : - Au terme de sa durée de vie, l'équipement doit être remis à un centre de collecte approprié, et doit être traité séparément des déchets municipaux non triés.
- Olivetti garantit l'activation des procédures de traitement, de collecte, de recyclage et de mise au rebut de l'équipement, conformément à la Directive 2002/96/CE (et modifications successives).

### *2. POUR LES AUTRES PAYS (NON UE)*

Le traitement, la collecte, le recyclage et la mise au rebut des équipements électriques et électroniques doivent être effectués conformément à la loi en vigueur dans chaque pays.

#### *RICHTLINIE 2002/96/CE FÜR DIE BEHANDLUNG, SAMMLUNG, WIEDERVERWERTUNG UND ENTSORGUNG VON ELEKTRO- UND ELEKTRONIK ALTGERÄTEN UND DEREN BESTANDTEILE*

### **1. FÜR DIE LÄNDER DER EUROPÄISCHEN UNION (EG)**

Es ist verboten, jede Art von Elektro- und Elektronik-Altgeräten als unsortierten Siedlungsabfall zu entsorgen: es ist Pflicht, diese separat zu sammeln. Das Abladen dieser Geräte an Orten, die nicht speziell dafür vorgesehen und autorisiert sind, kann gefährliche Auswirkungen für Umwelt und Gesundheit haben. Widerrechtliche Vorgehensweisen unterliegen den Sanktionen und Maßnahmen laut Gesetz.

*UM UNSERE GERÄTE ORDNUNGSGEMÄß ZU ENTSORGEN, KÖNNEN SIE:*

- a) Sich an die örtliche Behörde wenden, die Ihnen praktische Auskünfte und Informationen für die ordnungsgemäße Verwaltung der Abfälle liefert, beispielsweise: Ort und Zeit der Sammelstation etc.
- b) Beim Neukauf eines unserer Geräte ein benutztes Gerät, das dem neu gekauften entspricht, an unseren Wiederverkäufer zurückgeben.

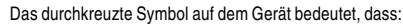

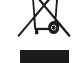

- 
- Nach Ableben des Gerätes, dieses in ausgerüstete Sammelzentren<br>- Olivetti werden undseparativon Siedlungsabfällenbehandelt werden muss;<br>- Olivetti die Aktivierung der Behandlungs-, Sammel-, Wiederverwertungs- und<br>- Entso folg.mod.) garantiert.

### *2. FÜR DIE ANDEREN LÄNDER (NICHT-EG-STAATEN)*

Das Behandeln, Sammeln, Wiederverwerten und Entsorgen von Elektro- und Elektronik-Altgeräten muss nach den geltenden Vorschriften des jeweiligen Landes erfolgen.

#### *DIRECTIVA 2002/96/CE SOBRE EL TRATAMIENTO, LA RECOGIDA, EL RECICLAJE Y LA ELIMINACIÓN DE APARATOS ELÉCTRICOS Y ELECTRÓNICOS Y DE SUS OMPONENTES 1. PARA LOS PAÍSES DE LA UNIÓN EUROPEA (UE)*

Está prohibido eliminar cualquier tipo de aparato eléctrico y electrónico como residuo urbano no seleccionado: en el caso de estos equipos es obligatorio realizar su recogida selectiva. La eliminación de estos aparatos en lugares que no estén específicamente preparados y autorizados puede tener efectos peligrosos para el medio ambiente y la salud. Los transgresores están sujetos a las sanciones y a las medidas que establece la Ley.

#### *PARA ELIMINAR CORRECTAMENTE NUESTROS APARATOS EL USUARIO PUEDE:*

- a) Dirigirse a las Autoridades Locales, que le brindarán las indicaciones y las informaciones prácticas necesarias para el correcto manejo de los desechos, por ejemplo: lugar y horario de las instalaciones de tratamiento, etc.
- b) En el momento de comprar uno de nuestros equipos nuevos, puede entregar a nuestro Revendedor un aparato usado, similar al que ha adquirido.
	- El símbolo del contenedor con la cruz, que se encuentra en el aparato, significa que: - Cuando el equipo haya llegado al final de su vida útil, deberá ser llevado a los centros de recogida previstos, y que su tratamiento debe estar separado del de los

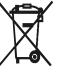

residuos urbanos; - Olivetti garantiza la activación de los procedimientos en materia de tratamiento, recogida, reciclaje y eliminación de los equipos, de conformidad con la Directiva 2002/96/CE (y suces. mod.).

#### *2. PARA LOS OTROS PAÍSES (FUERA DE LA UE)*

El tratamiento, la recogida, el reciclaje y la eliminación de equipos eléctricos y electrónicos se deberán llevar a cabo de conformidad con las Leyes vigentes en cada País.

#### *DIRECTIVA 2002/96/CE RELATIVA AO TRATAMENTO, RECOLHA, RECICLAGEM E ELIMINAÇÃO DE RESÍDUOS DE EQUIPAMENTOS ELÉCTRICOS E ELECTRÓNICOS E DE SEUS COMPONENTES*

#### *1. PARA OS PAÍSES DA UNIÃO EUROPEIA (UE)*

É proibido eliminar qualquer resíduo de equipamentos eléctricos ou electrónicos como lixo sólido urbano: é obrigatório efectuar uma recolha separada. O abandono de tais equipamentos em locais não especificamente preparados e autorizados, pode ter efeitos perigosos sobre o ambiente e a saúde. Os transgressores estão sujeitos às sanções e às disposições legais.

### *PARA ELIMINAR CORRECTAMENTE OS NOSSOS EQUIPAMENTOS, É POSSÍVEL:*

- a) Dirigir-se as Autoridades Locais que fornecerão indicações e informações práticas sobre a gestão<br>correcta dos resíduos, por exemplo: local e horário dos centros de entrega, etc.
- b) Na compra de um nosso novo equipamento, devolver ao nosso Revendedor um equipamento usado, semelhante ao comprado.
	- O símbolo do contentor riscado, indicado sobre o equipamento, significa que: - O equipamento, quando chegar ao fim de sua vida útil, deve ser levado para

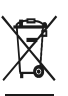

centros de recolha aparelhados e deve ser tratado separadamente dos resíduos urbanos; - A Olivetti garante a activação dos procedimentos no tocante ao tratamento, recolha, reciclagem e eliminação do equipamento em conformidade

### *2. PARA OS OUTROS PAÍSES (FORA DA UE)*

O tratamento, a recolha, a reciclagem e a eliminação de equipamentos electricos e electrónicos terão<br>de ser realizados em conformidade com as Leis em vigor em cada país.

com a Directiva 2002/96/CE (e mod. post.).

### *RICHTLIJN 2002/96/EG BETREFFENDE AFGEDANKTE ELEKTRISCHE EN ELEKTRONISCHE APPARATUUR*

### *1. VOOR DE LANDEN VAN DE EUROPESE UNIE (EU)*

Het is verboden om elektrische en elektronische apparatuur als huishoudelijk afval te verwerken: het is verplicht om een gescheiden inzameling uit te voeren. Het achterlaten van dergelijke apparatuur op plekken die niet specifiek hiervoor erkend en ingericht zijn, kan gevaarlijke gevolgen voor het milieu en de veiligheid met zich meebrengen. Overtreders zijn onderworpen aan sancties en maatregelen krachtens de wet.

#### *OM OP CORRECTE WIJZE ONZE APPARATUUR TE VERWERKEN KUNT U:*

- a) Zich wenden tot de plaatselijke instanties die u aanwijzingen en praktische informatie over de correcte behandeling van het afval zullen verschaffen, zoals bijvoorbeeld: locatie en openingstijden van de inzamelcentra, enz.
- b) Bij aankoop van een nieuw apparaat van ons merk, het oude apparaat, dat gelijk moet zijn aan het gekochte apparaat bij onze wederverkoper inleveren.

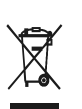

Het symbool van de doorgekruiste vuilnisbak, aangebracht op de apparatuur, betekent dat: - Het apparaat aan het einde van zijn levensduur bij geoutilleerde inzamelcentra moet worden ingeleverd en gescheiden van het huishoudelijk afval moet worden verwerkt;

- Olivetti de activering garandeert van de procedures inzake behandeling, inzameling, recycling en verwerking van de apparatuur conform de Richtlijn 2002/96/EG (en latere wijzigingen).

### *2. VOOR DE OVERIGE LANDEN (NIET EU)*

De behandeling, de inzameling, de recycling en de verwerking van elektrische en elektronische apparatuur dienen overeenkomstig de wetten die in elk land van kracht zijn te gebeuren.

# *EU-DIREKTIV 2002/96/EF (WEEE) OM OPSAMLING, GENBRUG OG BORTSKAFFELSE AF ELEKTRISK OG ELEKTRONISK UDSTYR*

#### *1. GÆLDENDE FOR EU-LANDE*

Det er forbudt at bortskaffe elektrisk eller elektronisk udstyr som almindeligt husholdningsaffald: Det skal opsamles separat. Hvis ikke elektrisk og elektronisk affald afleveres på særligt indrettede opsamlingssteder, kan det få alvorlige konsekvenser for miljø og helbred. Overtrædere kan straffes og retforfølges i henhold til gældende lovgivning.

#### *FOR KORREKT BORTSKAFFELSE AF VORES UDSTYR KAN DU:*

- a) Henvende dig til de lokale myndigheder, som vil kunne give dig anvisninger og praktiske oplysninger om en korrekt bortskaffelse af affaldet, f.eks.: Genbrugsstationers adresser og åbningstider osv.
- b) Aflevere brugt udstyr ved køb af tilsvarende nyt udstyr hos vores Forhandler.
	- Det viste symbol, som findes på udstyret, betyder:

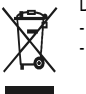

- 
- tilføjelser) efterleves.

### *2. GÆLDENDE FOR IKKE EU-LANDE*

Behandling, opsamling, genanvendelse og bortskaffelse af elektrisk og elektronisk udstyr skal ske i henhold til landets gældende lovgivning.

#### *DIREKTIV 2002/96/EC AVSEENDE HANTERING, UPPSAMLING, ÅTERVINNING OCH BORTSKAFFNING AV ELEKTRO- OCH ELEKTRONIKUTRUSTNINGAR SAMT DERAS KOMPONENTER*

#### *1. AVSEENDE LÄNDERNA I DEN EUROPEISKA UNIONEN (EU)*

Det är förbjudet att skaffa bort all slags elektro- och elektronikutrustning som fast stadsavfall: en separat uppsamling måste obligatoriskt göras. Avlämning av sådan utrustning på ej specifikt förberedda platser kan farligt påverka både miljön och hälsan. De som överträder dessa förordningar kommer att undergå de straff och påföljder som förutsetts i lagstiftningen.

#### *FÖR EN KORREKT BORTSKAFFNING AV VÅR UTRUSTNING KAN DU BETE DIG PÅ FÖLJANDE SÄTT:*

- a) Vänd dig till de lokala myndigheterna där du kan få praktisk anvisning och information om hur du ska gå
- tillväga för att kunna hantera avfallen på korrekt sätt, t ex: plats och öppettider i avlämningsstationer, osv. b) När du köper en ny utrustning från oss kan du lämna tillbaka en begagnad utrustning liknande den
	- nyköpta till återförsäljaren.
		- Symbolen med den korsade behållaren som visas på utrustningen anger att:
			- När utrustningens livslängd gått ut, måste denna föras till organiserade

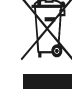

uppsamlingscentraler och behandlas separat från stadsavfallen; - Olivetti garanterar aktivering av procedurer avseende hantering, uppsamling, återvinning och bortskaffning i överensstämmelse med Direktivet 2002/96/CE

# (och efterföljande ändringar).

### *2. AVSEENDE ÖVRIGA LÄNDER (EJ INOM EU)*

Hantering, uppsamling, återvinning och bortskaffning av elektro- och elektronikutrustningar ska utföras i överensstämmelse med lagstiftelsen i landet i frågan.

- At, brugt udstyr skal afleveres på særlige opsamlingssteder og bortskaffes separat;
	- At, Olivetti garanterer at procedurerne for behandling, opsamling, genbrug og bortskaffelse af udstyret i henhold til EU-direktiv 2002/96/EF (og efterfølgende

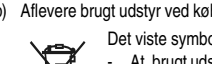

Code: 511401